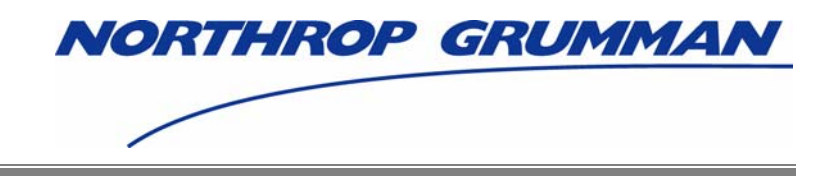

# **Individuals Authorized Access to CMS Computer Services (IACS) User Guide**

Software Release 4.3.3

Document Version 8.1

# **April 2007**

Document No.: IACS.UG.01.0.8.1 Contract No.: 500-2006-00003B

**Prepared for:**  Centers for Medicare & Medicaid Services (CMS) OIS/ISMG 7500 Security Boulevard, N3-00-01 Baltimore, Maryland 21244-1850

> **Prepared by:**  Northrop Grumman Corporation Information Technology 7575 Colshire Drive McLean, VA 22102

# **REVISION HISTORY**

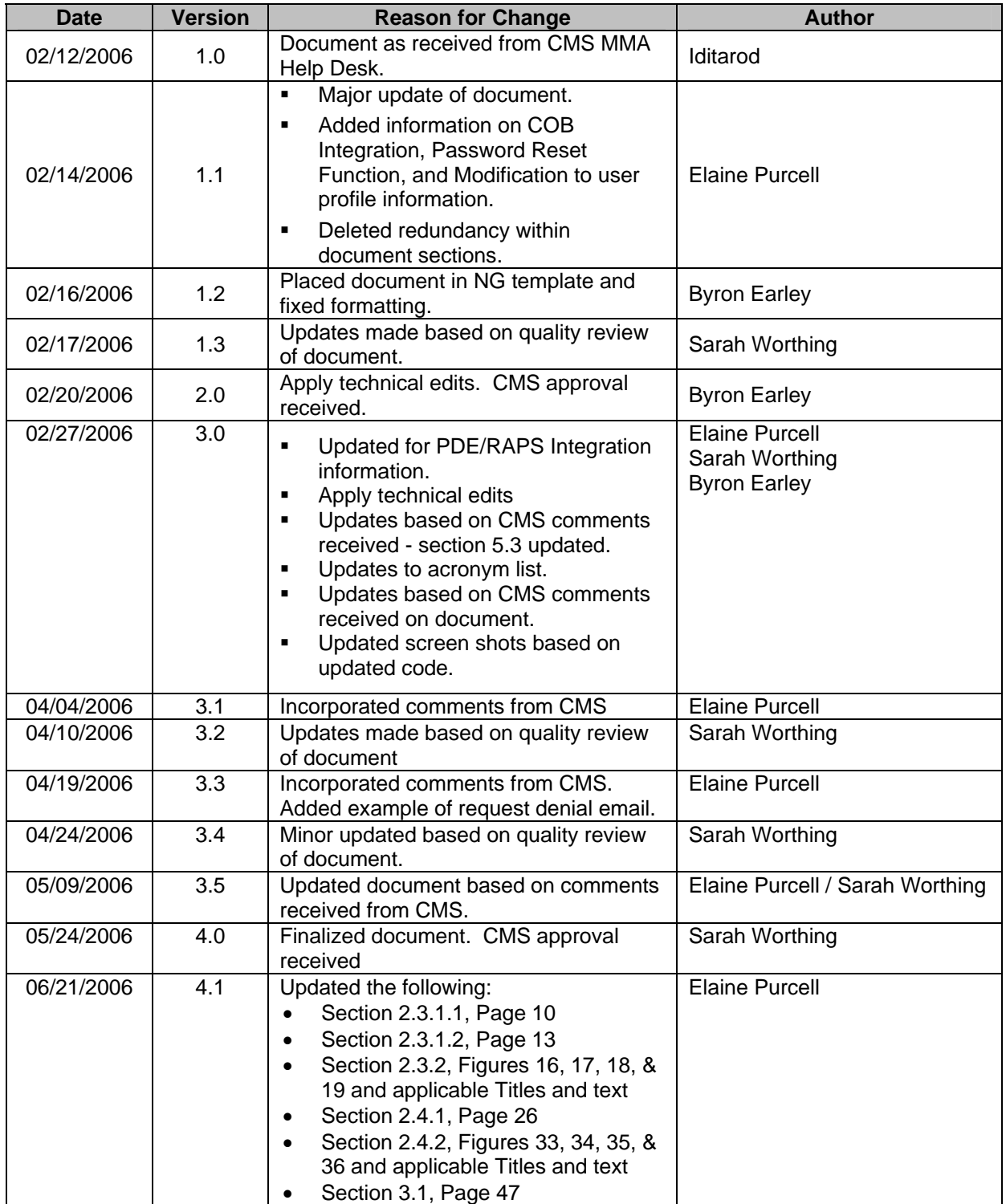

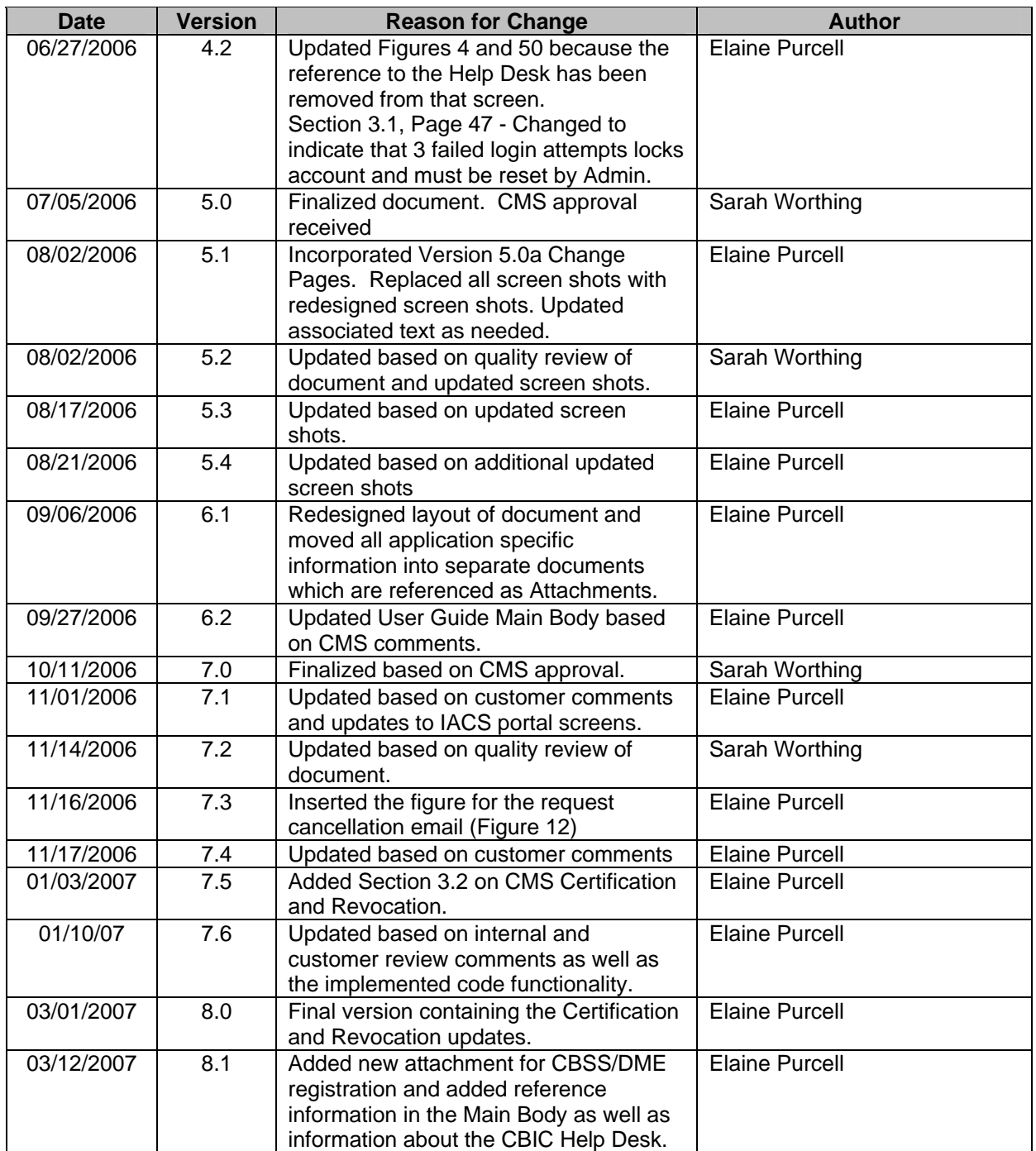

# **APPROVALS**

Elaine Purcell, NG Author/Business Analyst

Dr. Yuri Radams, NG IACS Project Manager/Chief Architect

Jennifer Taylor, NG Technical Editor

Francesca Abii, NG Quality Assurance

Charles Lall, NG IACS Program Manager

Nancy Martin, CMS Government Task Lead **Date** 

**Date** 

**Date** 

Date

**Date** 

**Date** 

# **CONTENTS**

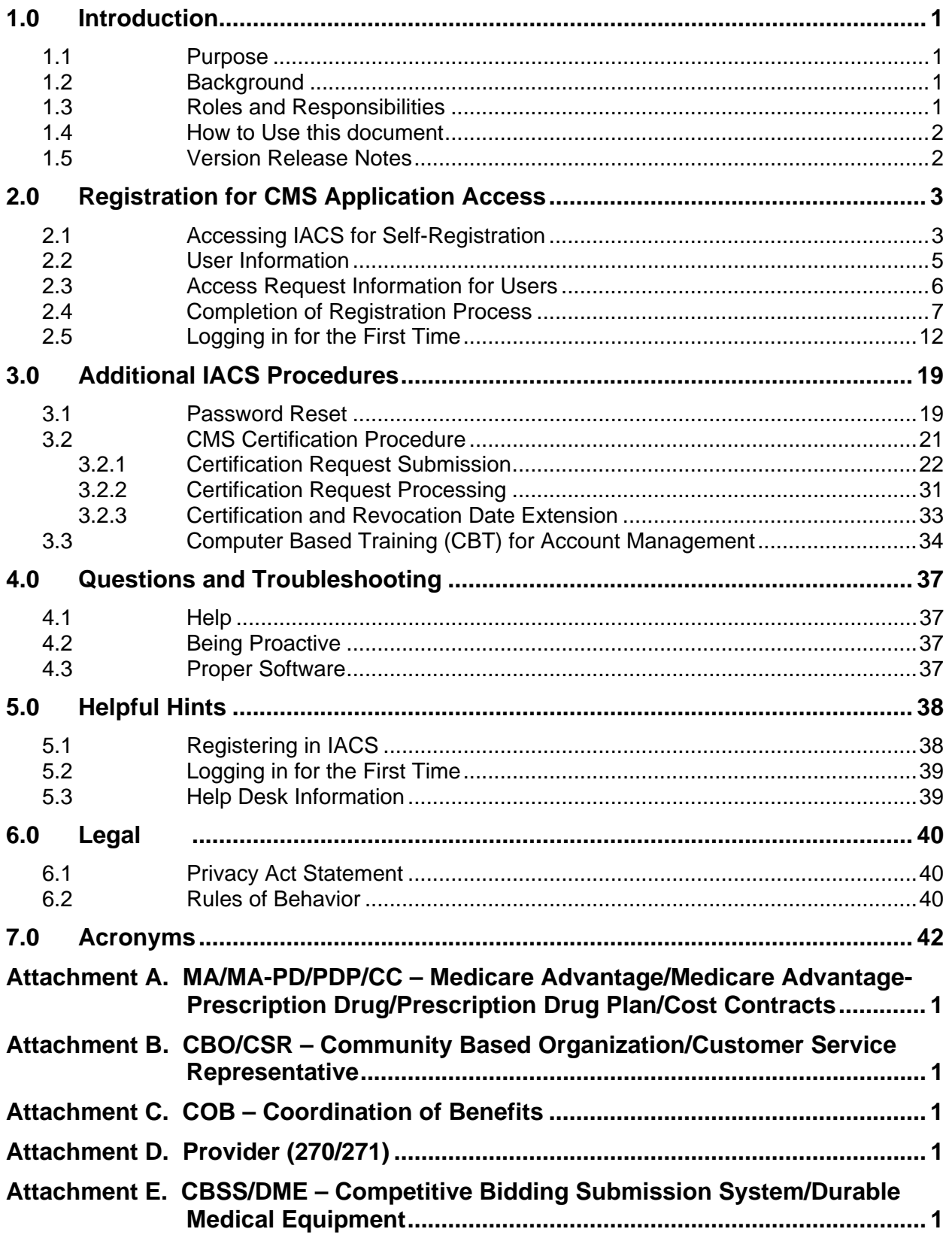

# **FIGURES**

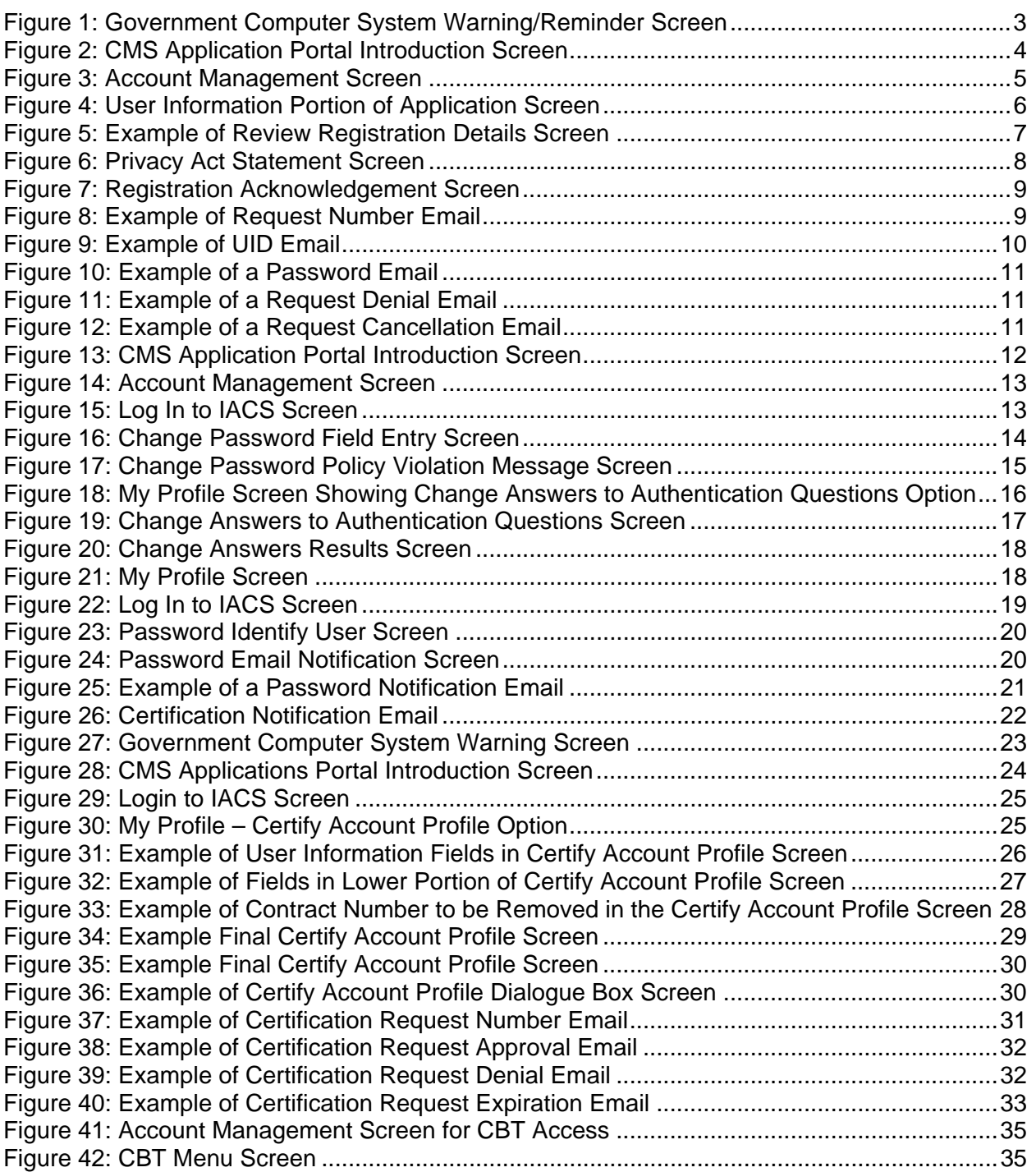

## **1.0 Introduction**

#### *1.1 Purpose*

This document establishes the procedures for registering and provisioning end-users and approvers using the Individuals Authorized Access to CMS Computer Services (IACS) application within the Centers for Medicare & Medicaid Services (CMS).

#### *1.2 Background*

One of CMS' strategic goals is to streamline our information technology environment so that existing and new systems can work more effectively by sharing information, and so that CMS can be more responsive to the demands of changing business needs and the promises of emerging technology. CMS plans to make our data more readily accessible to our beneficiaries, partners, and stakeholders in a secure, efficient, and carefully planned manner.

In striving to meet these goals, CMS has established a target enterprise architecture and modernization strategy that is based upon several key design principles:

- An established, secure Internet architecture for the CMS enterprise
- **•** Defined products for the target enterprise architecture
- **•** Defined security classifications and controls for CMS applications
- **•** Defined security services that support the architecture and implement the controls
- Prescriptive application development standards and guidelines for the target environment

Registering and provisioning users for the IACS system is fundamental to the design and implementation of business applications/systems planned for the CMS target enterprise architecture.

#### *1.3 Roles and Responsibilities*

The following entities have responsibilities related to the implementation of this user guide:

**User** – The term 'user' is used throughout this document to refer to all IACS users regardless of their role including end-users, approvers or EPOCs, and personnel filling other roles particular to a specific application.

**End-User** – An end-user is a person who requires access to a CMS application to perform assigned work tasks. End-users include employees within various CMS organizations as well as their authorized subcontractor end-users. A user may only be put into a user role; a user may not be put into an approver role.

**Approver** - An approver is an external point of contact (EPOC), or a call center supervisor. Approvers are responsible for approving end-user access requests to CMS applications. Because approvers are the sole points of contact for authorizing their endusers, it is strongly recommended that this approver be in a position of authority within an organization, e.g., management official, compliance officer, etc.

#### *1.4 How to Use this document*

The main body of this document provides screens and procedures that are common to all IACS users. This includes such things as:

- Accessing the Self-Registration screen/s
- Completing the "User Information" portion of the Self-Registration screen
- Accepting or Declining the Privacy Act Statement
- Completing the Registration process
- Logging in for the first time
- Changing passwords
- Password reset.

Screens and procedures that are particular to specific applications accessed through IACS are provided in separate attachments to this document. This includes such things as:

- Completing the "Required Access" portion of the Self-Registration screen for End-Users and Approvers as well as other roles as required
- Modifying registration by adding or deleting selected information items after the initial registration has been approved and provisioned.

When an action is required on the part of the reader, it is indicated by a line beginning with the word "Action:" For example:

#### **Action:** Click on *OK.*

The field or button to be acted upon is indicated in *bold italics* in the **Action** statement.

#### *1.5 Version Release Notes*

This version of the IACS Users Guide has been updated with information on how to access and submit a Certification request. Users who register through IACS for access to CMS applications (other than the Provider community) are required to certify each year as to their continued access needs. This includes all Approvers (EPOCs) for those CMS applications. A new section (Section 3.2) has been added explaining the Certification process.

### **2.0 Registration for CMS Application Access**

The following sub-sections provide step-by-step instructions on how to apply for access to CMS applications using the New User Registration procedures.

#### *2.1 Accessing IACS for Self-Registration*

The following steps and screens show you how to access the web link that allows you to self register in IACS.

- Action: Browse to [https://applications.cms.hhs.gov](https://applications.cms.hhs.gov/) (See [Figure 1\)](#page-9-0).
- **Action:** Read the contents of the government computer system "WARNING/REMINDER" screen, and then agree by clicking *Enter CMS Applications Portal.*

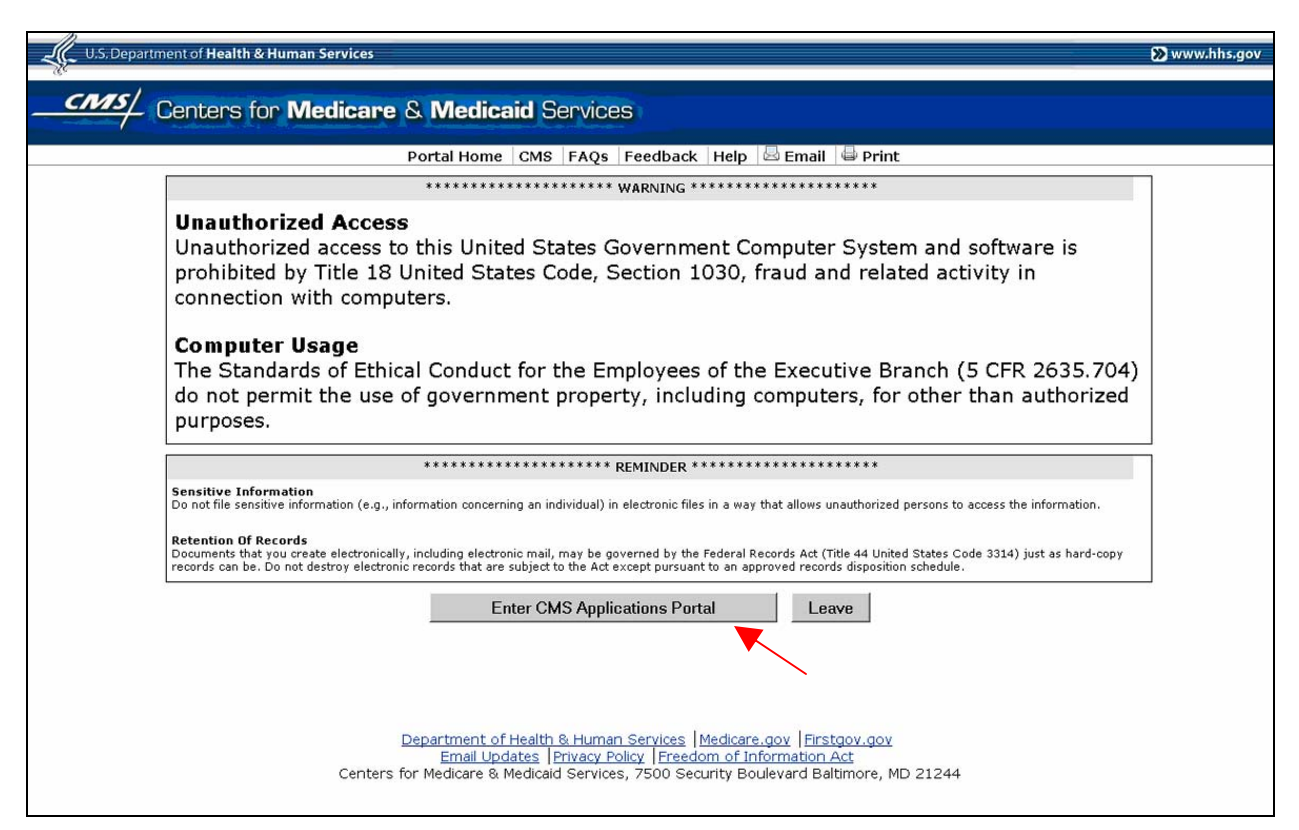

**Figure 1: Government Computer System Warning/Reminder Screen** 

<span id="page-9-0"></span>**Action:** If you do not want to proceed any further, you can click on *Leave* to exit**.** 

The "CMS Application Portal Introduction" screen will open as shown in [Figure 2](#page-10-0).

**Action:** Click on *Account Management* in the blue menu bar towards the top of the screen.

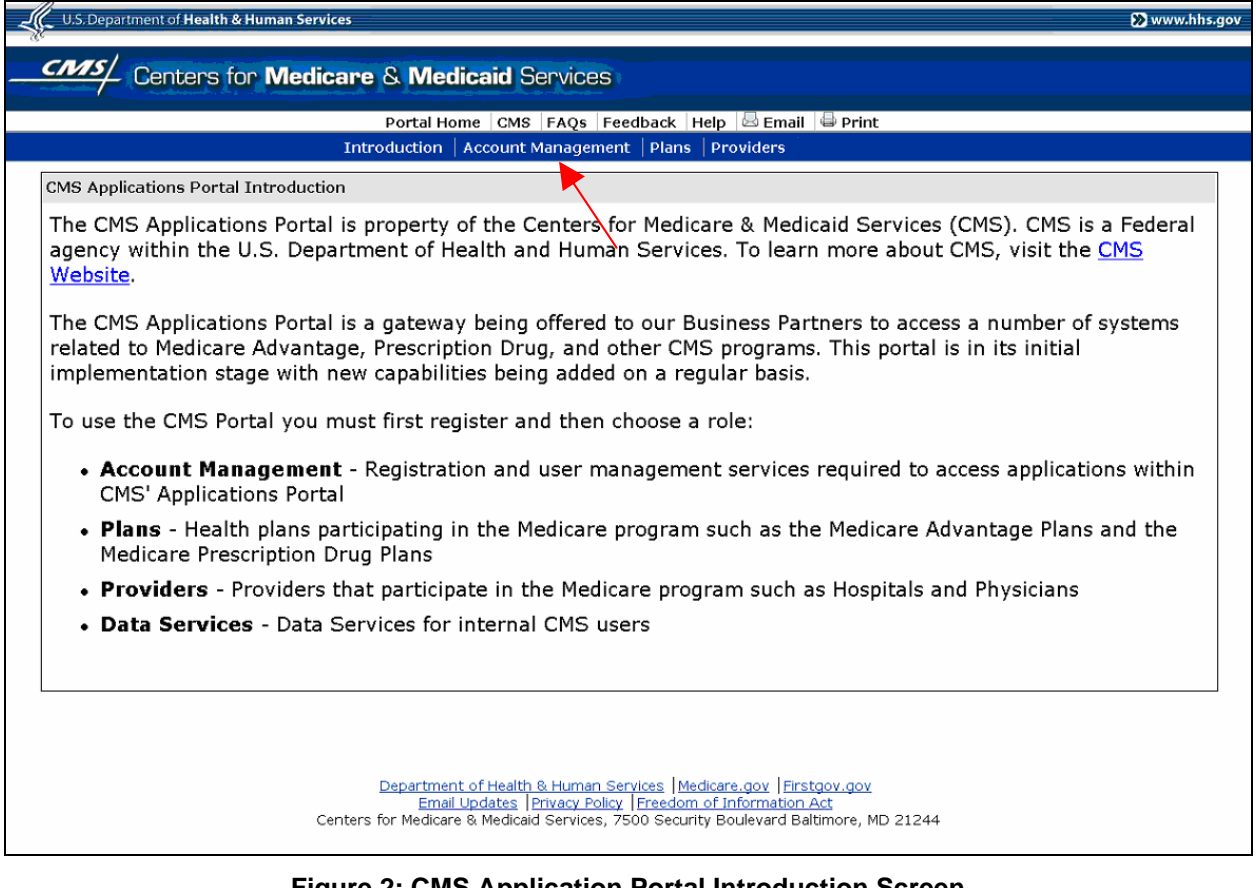

#### **Figure 2: CMS Application Portal Introduction Screen**

<span id="page-10-0"></span>The screen will change to the screen shown in [Figure 3](#page-11-0).

**Action:** Click on *New User Registration* in the "Account Management" screen.

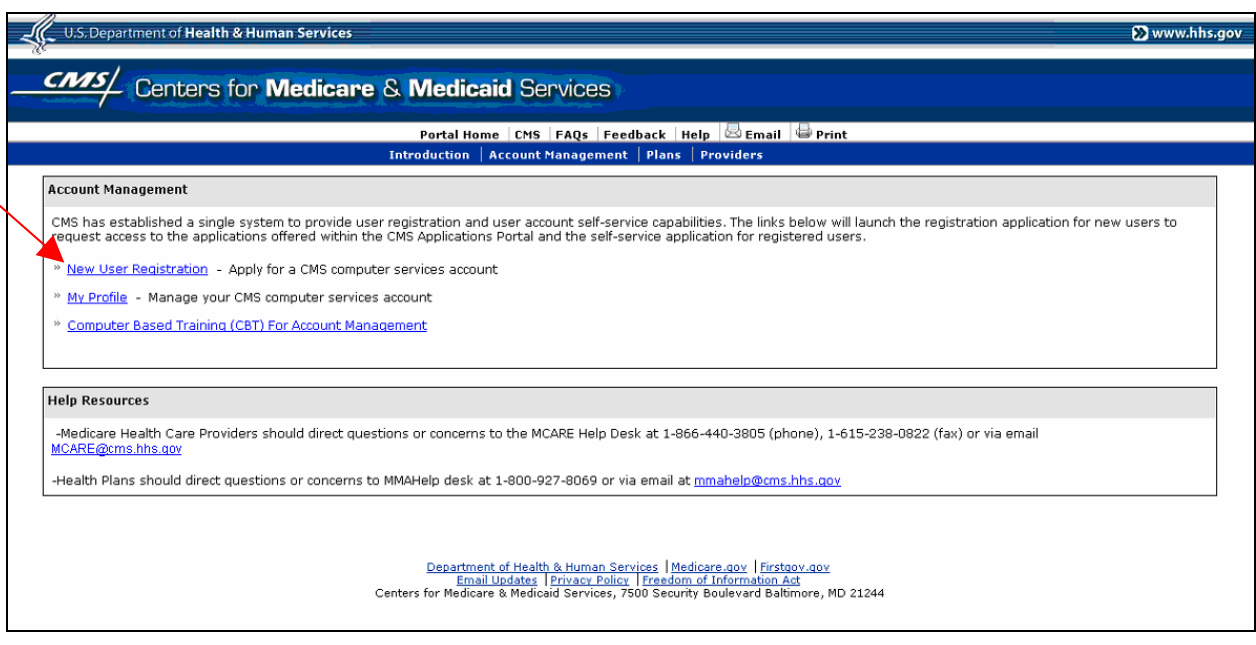

**Figure 3: Account Management Screen** 

<span id="page-11-0"></span>The "New User Registration" screen will open as shown in [Figure 4.](#page-12-0)

#### *2.2 User Information*

The top part of the "New User Registration" screen is labeled *User Information*. In this portion of the screen, you will enter information needed by the system to identify you and to allow the system to communicate with you through email. This portion of the "New User Registration" screen contains common fields that must be filled in by all requesters regardless of the type of access you are requesting.

Fields that are mandatory are designated by an asterisk (\*) to the right of the field.

**Action:** Fill in fields in the *User Information* section.

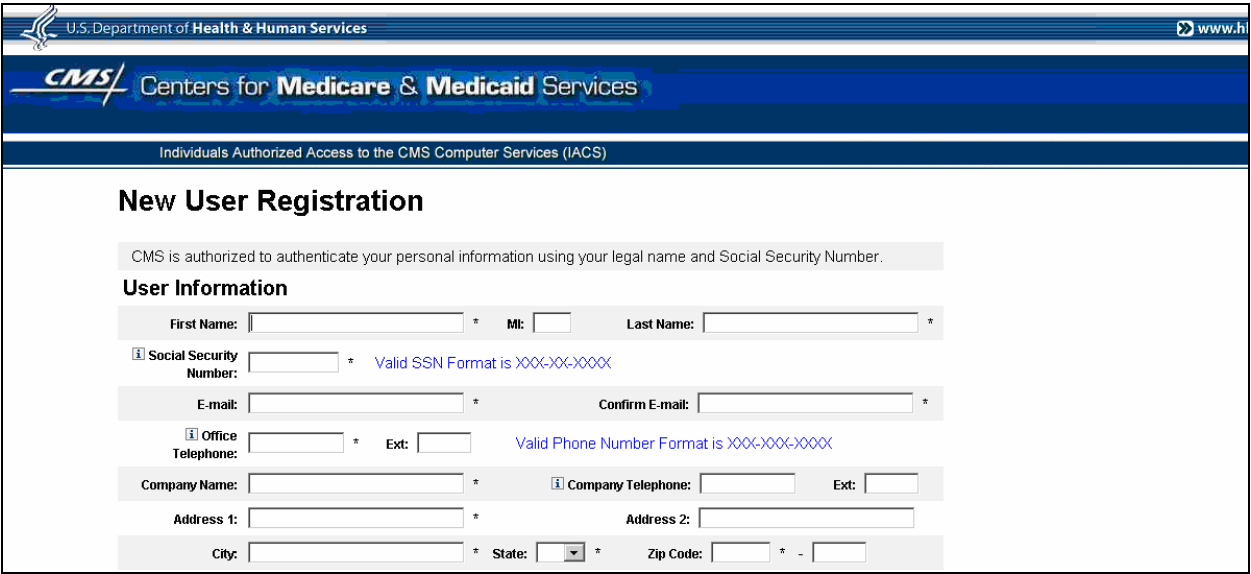

**Figure 4: User Information Portion of Application Screen** 

#### <span id="page-12-0"></span>**Notes:**

- **The Social Security Number (SSN) must be unique.**
- Enter your email address twice for verification. Please do not cut and paste from one field to the other.
- A unique, corporate email address is required. Non-corporate email addresses are prohibited (e.g. [ssmith@yahoo.com](mailto:ssmith@yahoo.com), [mjordan@hotmail.com\)](mailto:mjordan@hotmail.com).
- **Action:** Continue on to the *Required Access* portion of the "New User Registration" screen.

#### *2.3 Access Request Information for Users*

The *Access Request* area of the "New User Registration" screen contains fields that are specific to each application provisioned through IACS. These fields, and the instructions for completing the fields, are presented in the attachments to this document as follows:

- Attachment A MA/MA-PD/PDP/CC Medicare Advantage/Medicare Advantage-Prescription Drug/Prescription Drug Plan/Cost Contracts
- Attachment B CBO/CSR Community Based Organization/Customer Service Representative
- Attachment C COB Coordination of Benefits VDSA and COBA Organizations
- Attachment D Provider (270/271)
- Attachment E CBSS/DME Competitive Bidding Submission System/Durable Medical Equipment

These attachments provide sample screens and instructions for all users associated with a specific application. They give instructions on completing the "Access Request" portion of the "New User Registration" screen as well as instructions on modifying your account profile. Additionally, where applicable, these attachments provide instructions on how to access and log into your desired application once you are approved and provisioned in IACS.

**Action:** Proceed to the appropriate Attachment for instructions on how to complete the **Access Request** fields in the "New User Registration" screen.

#### *2.4 Completion of Registration Process*

When the data in all the "User Information" and "Access Request" fields are valid and all mandatory fields have been completed, the system will display a screen in which you can review the information you entered in the "New User Registration" screen. An example of this "Review Registration Details" screen is shown in [Figure 5.](#page-13-0)

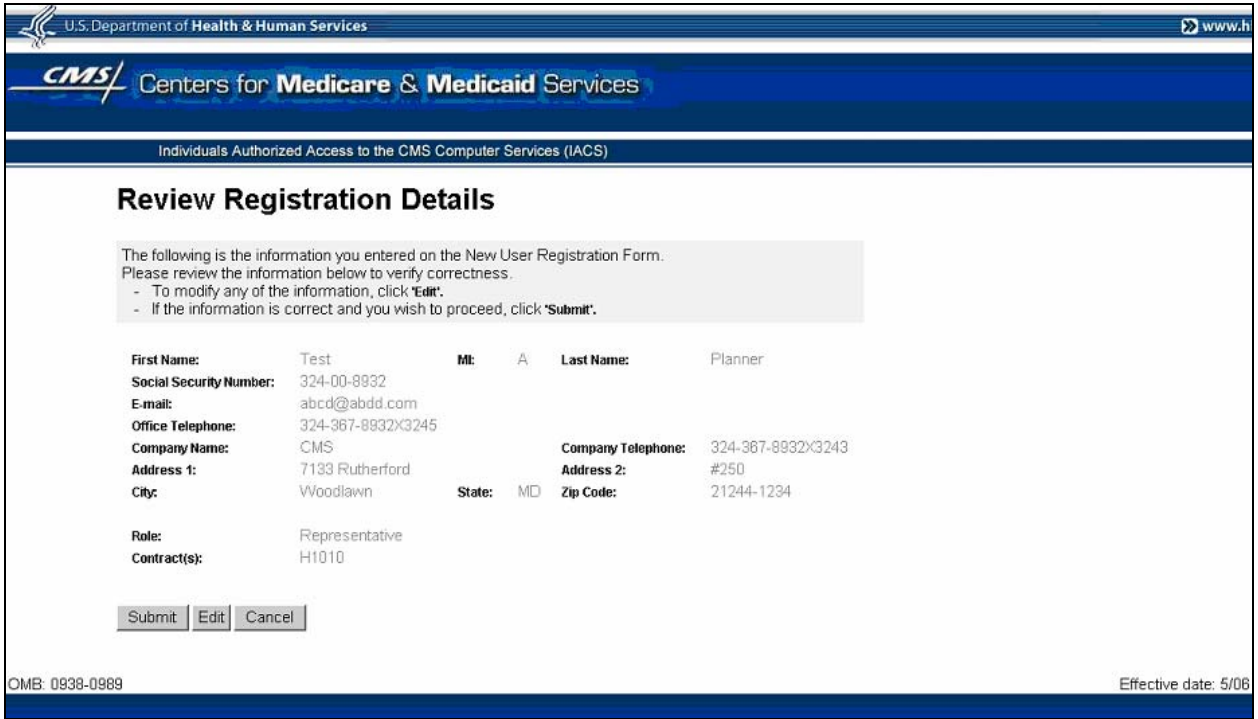

**Figure 5: Example of Review Registration Details Screen** 

<span id="page-13-0"></span>If there is registration information you want to modify, click the *Edit* button. The "New User Registration" screen will be redisplayed with all your information populated in the appropriate fields. You may modify the information that you determined was not correct and click on the *Next* button. You will again be presented with the "Review Registration Details" screen. When you are satisfied that your registration information is correct, click the *Submit*  button. A "Terms and Conditions" screen will open as shown in [Figure 6](#page-14-0).

If you click on the *Cancel* button, the application request is cancelled and all the information you entered will be lost. A screen indicating this will be displayed. You must click *OK* to exit that screen. The system will then return you to the "CMS Applications Portal Introduction" screen.

- **Action:** Read all of the *Privacy Act Statement* by scrolling down as needed through all of the screens.
- **Action:** Check the "I Accept the above Terms and Conditions" box
- **Action:** Click on *I Accept*

If you click on **I Accept** without checking the "I Accept the above Terms and Conditions" box, a message appears at the top of the screen indicating you must check the box to proceed any further.

**Note**: If you select "I Decline" instead of "I Accept", the application request is cancelled and a screen indicating this will be displayed. You must click *OK* to exit that screen. The system will then return you to the "CMS Applications Portal Introduction" screen.

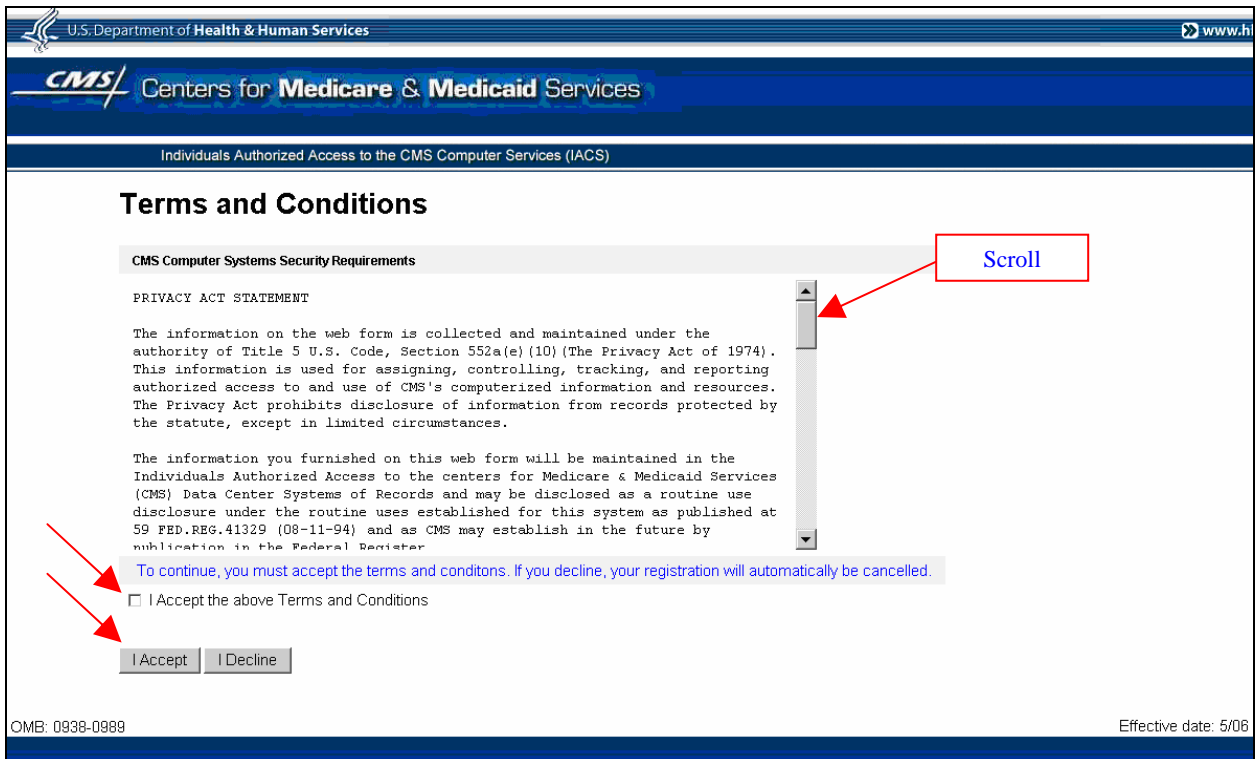

**Figure 6: Privacy Act Statement Screen** 

<span id="page-14-0"></span>When you check the "I Accept the above Terms and Conditions" box and click *I Accept* in the "Terms and Conditions" screen, the system will display a "Registration Acknowledgement" screen as shown in [Figure 7](#page-15-0).

The "Registration Acknowledgement" screen indicates your registration request has been successfully submitted and indicates the tracking number of your request. Use this tracking number if you have questions about the status of your request.

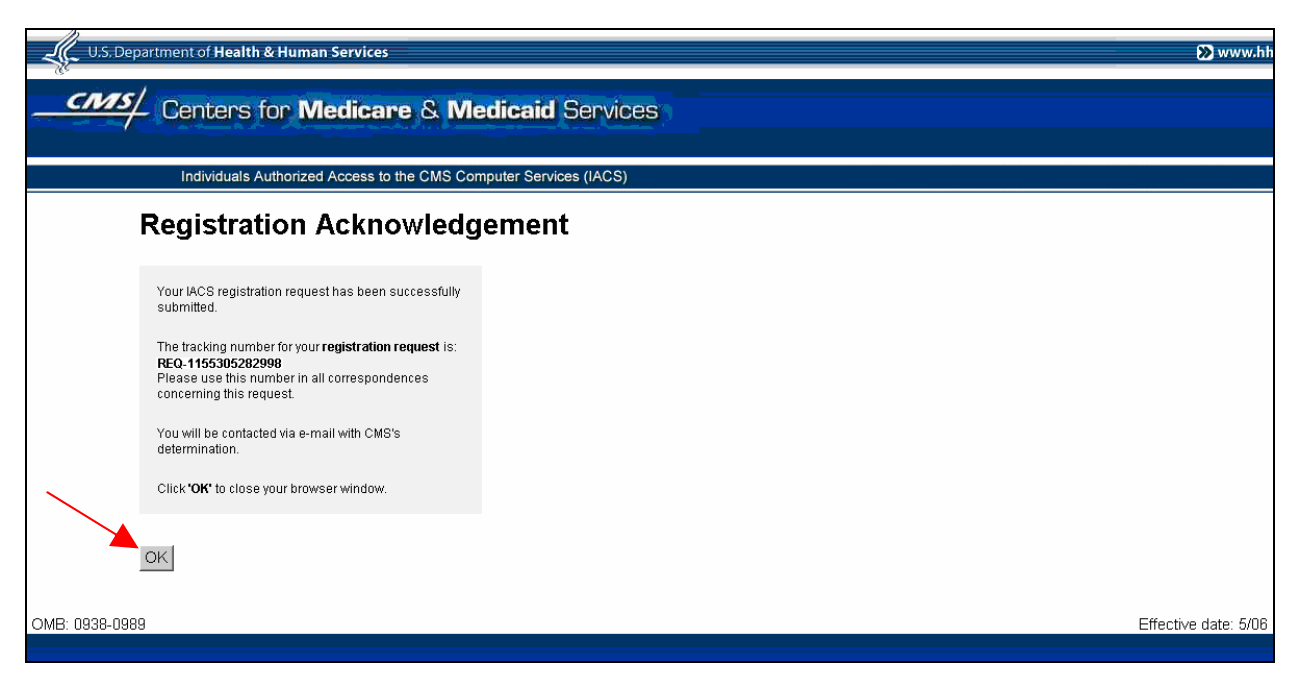

**Figure 7: Registration Acknowledgement Screen** 

#### <span id="page-15-0"></span>**Action** Click *OK*

**Note:** Submission of registration form and agreement of terms will constitute an electronic signature.

The "Registration Acknowledgement" screen will close and the system will take you back to the "Account Management" screen.

#### **After Registration**

You will be sent an email confirming that IACS has received your request and giving you a Request Number. You should use that request number if you contact CMS regarding your request. If this email notification is not received within 24 hours after you register, please contact the applicable Help Desk for your user community. (See **Section 5.3 Help Desk Information**) [Figure 8](#page-15-1) presents an example of the email providing your Request Number.

Please use the following Request Number when contacting CMS regarding your request.

Request #: REQ-1234567890123.

Your request has been received by the Individuals Authorized Access to the CMS Computer Services (IACS).

<span id="page-15-1"></span>Please do not reply to this system-generated email.

#### **Figure 8: Example of Request Number Email**

Your approver will be notified of your pending request via email. Once your request has been approved and your account has been created, two separate email messages will be automatically sent to you. The first (**Subject**: FYI: User Creation Completed – Account ID Enclosed) will contain your Global User ID. The second (**Subject**: FYI: User Creation Completed – Password Enclosed) will contain the format of your initial password. You will be required to change your initial password the first time you login.

**Action:** Go to **Section [2.5](#page-18-0) [Logging in for the First Time](#page-18-0)**, and follow the steps for logging in and changing your password. You do not have to answer the authentication questions again unless you want to change your answers.

**NOTE:** If you are an end-user and your EPOC has not processed your access request within 12 calendar days of your request submission, the request is automatically cancelled and you will receive an email notification to this effect. You will then have to go to the **New User Registration** screen, re-enter your information, and resubmit your access request.

**NOTE:** If you are an Approver, MEIC Help Desk person, or Security Official and your access request has not been processed within 24 calendar days of your request submission, the request is automatically cancelled and you will receive an email notification to this effect. You will then have to go to the **New User Registration** screen, re-enter your information, and resubmit your access request.

[Figure 9](#page-16-0) presents an example of the email providing your User Identifier (UID).

[Figure 10](#page-17-0) presents an example of the email providing your temporary one-time password.

The tracking number of your request is REQ-1234567890123

To access the CMS internet applications, use the following User Identifier (UID): AAAAnnn

Thank you,

**IACS** 

Please do not reply to this system-generated email.

#### **Figure 9: Example of UID Email**

<span id="page-16-0"></span>**NOTE**: The User Identifier (UID) will be in the format "AAAAnnn", where "AAAA"are alpha characters and "nnn" are numeric characters.

The tracking number for your request is REQ-1234567890123

Your temporary one time password is the first two letters of your last name (where the first letter is upper case and the 2nd letter is lower case) and the last 6 digits of your Social Security Number.

Please go to the link below to change your password.

Go to [https://applications.cms.hhs.gov](https://applications.cms.hhs.gov/)

Read the Privacy Statement and select Enter. Select the **"Account Management"** link on the blue menu bar, and then the **"My Profile"** link.

Log into IACS using your UID and password to change your password.

Thank You, **IACS** 

Please do not reply to this system-generated email.

#### **Figure 10: Example of a Password Email**

<span id="page-17-0"></span>If your request is denied, you will be sent an email informing you of this. The email will also provide the justification given for the denial. [Figure 11](#page-17-1) is an example of a denial email.

Contract Number: XXXXX

The request submitted to create system access to a system at the centers for Medicare and Medicaid Services (CMS) has been denied for the following reason:

Justification: <Text of Justification>

Thank You, IACS

Please do not reply to this system-generated email.

#### **Figure 11: Example of a Request Denial Email**

<span id="page-17-1"></span>If your request is cancelled after 12 or 24 days, you will be sent an email informing you of this. [Figure 12](#page-17-2) is an example of a cancellation email.

The request REQ-1163607621253 waiting for approval has expired. Please submit a new request.

Thank You, IACS\

<span id="page-17-2"></span>Please do not reply to this system-generated email

#### **Figure 12: Example of a Request Cancellation Email**

#### <span id="page-18-0"></span>*2.5 Logging in for the First Time*

- **Action** Using the User Identifier (UID) and onetime password provided, login to the IACS system at [https://applications.cms.hhs.gov](https://applications.cms.hhs.gov/) to change your password.
- Action: Read the contents of the government computer system "WARNING/REMINDER" screen, and then agree by clicking *Enter CMS Applications Portal. (See* [Figure](#page-9-0)  [1](#page-9-0)*)*

The "CMS Application Portal Introduction" screen will open as shown in [Figure 13](#page-18-1)

**Action:** Click on *Account Management* in the blue menu bar toward the top of the screen.

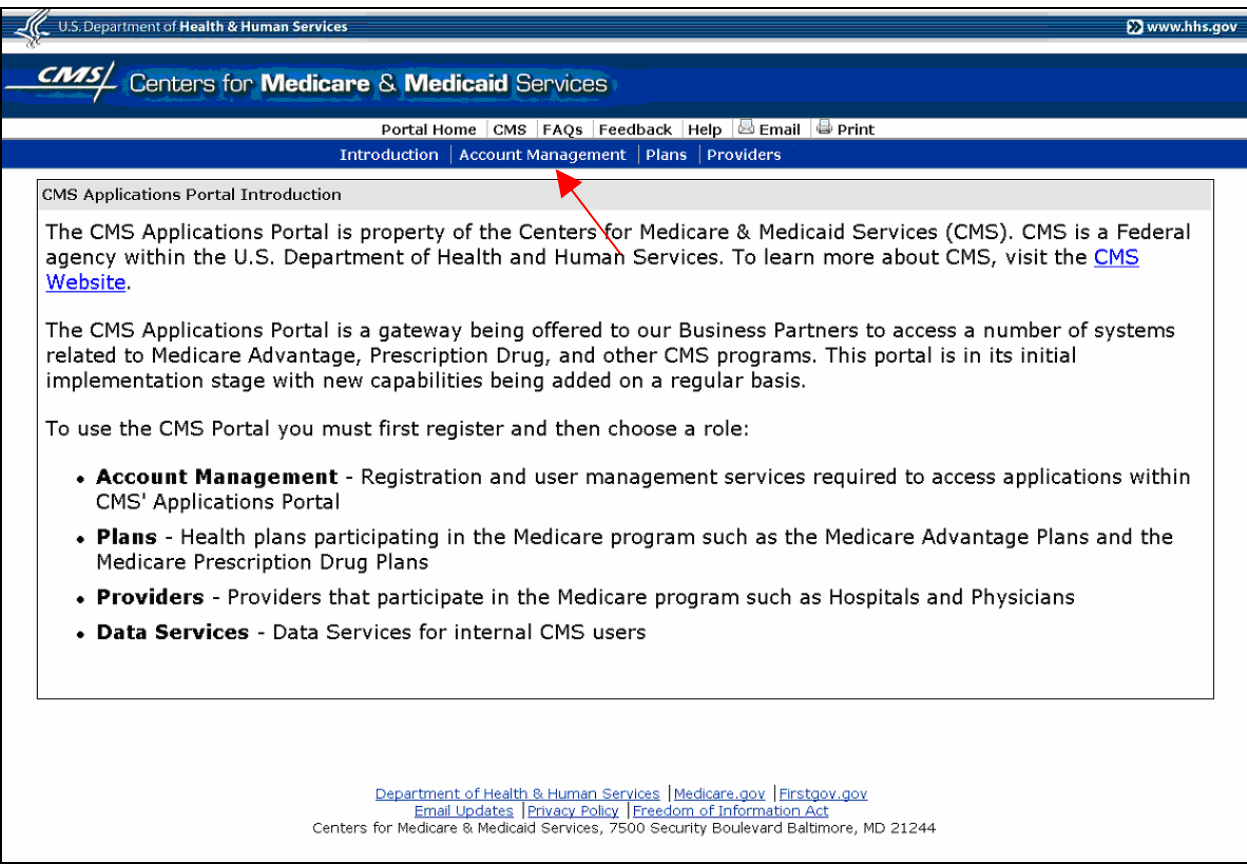

#### **Figure 13: CMS Application Portal Introduction Screen**

<span id="page-18-1"></span>The screen will update to display the "Account Management" screen shown in [Figure 14](#page-19-0).

Action: Click on *My Profile* in the "Account Management" screen.

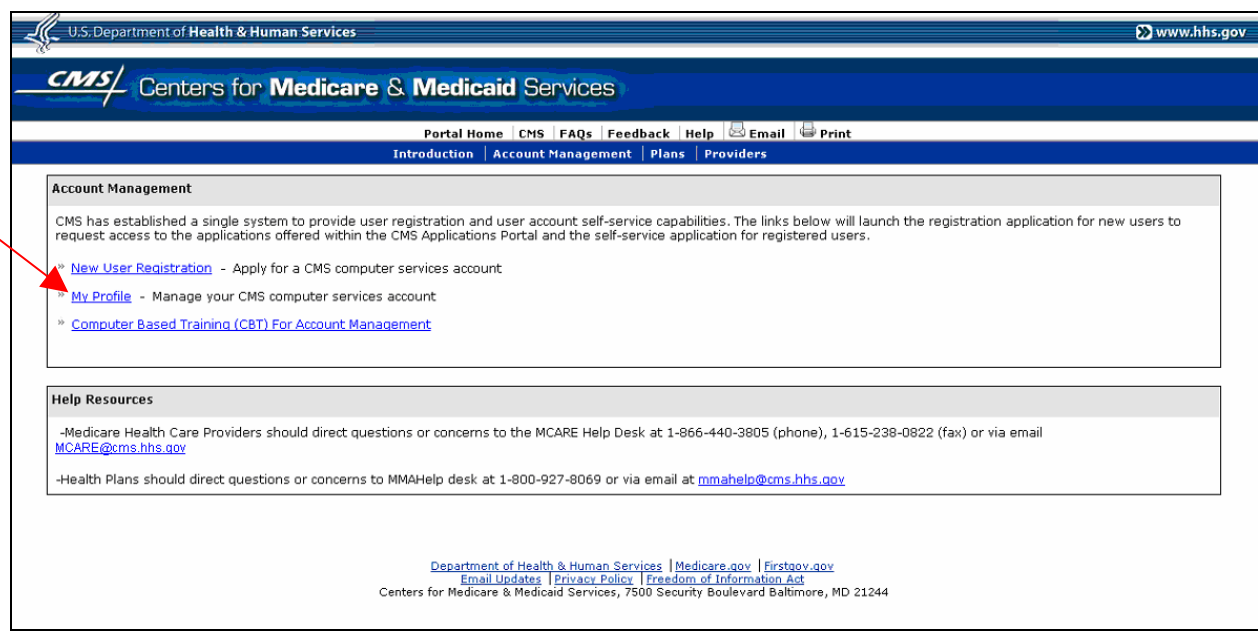

**Figure 14: Account Management Screen** 

<span id="page-19-0"></span>The "Login to IACS" screen will open as shown in [Figure 15.](#page-19-1)

- **Action:** Enter your new *User ID*
- **Action**: Enter your onetime *Password* and click *Login.*

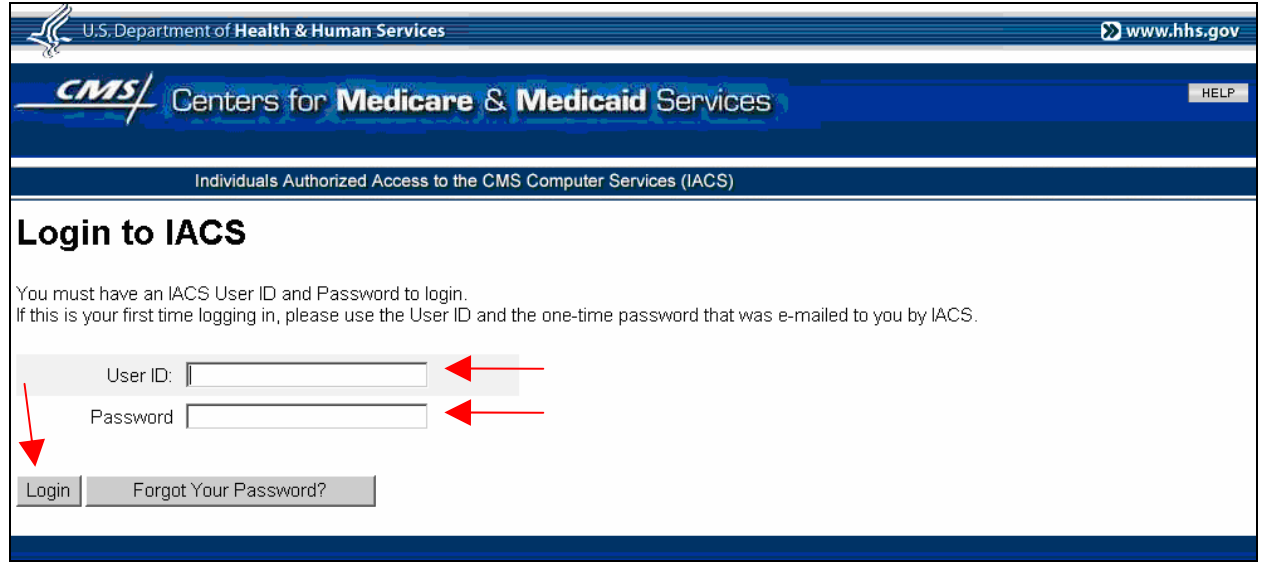

**Figure 15: Log In to IACS Screen** 

<span id="page-19-1"></span>A **Change Password** window will open as shown in [Figure 16](#page-20-0).

**Action:** Enter a new *Password* in the **Password** field and then re-enter it in the **Confirm Password** field as verification.

**Note**: This screen also appears as a result of a user requested password reset.

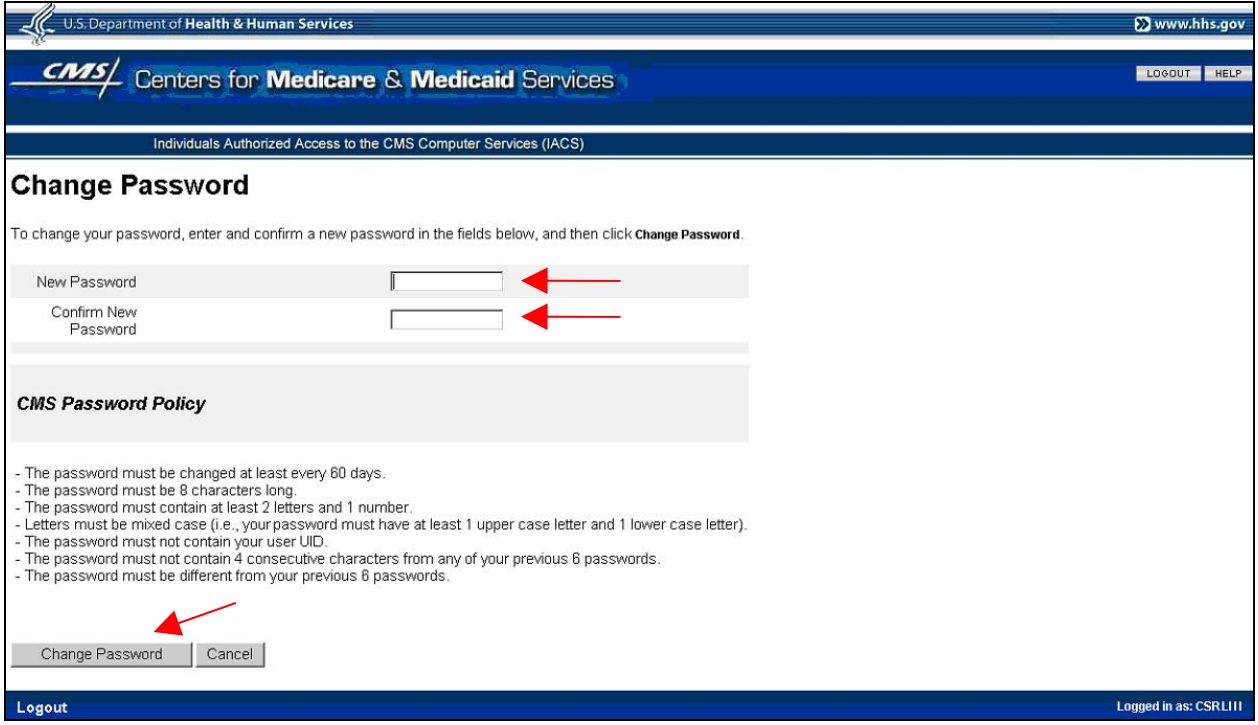

**Figure 16: Change Password Field Entry Screen** 

<span id="page-20-0"></span>The IACS password must meet the following policy rules:

- Must be 8 characters in length
- Must contain at least two alpha characters and one number (no special characters)
- Alpha characters must be mixed case (i.e., must have at least one upper case letter and one lower case letter
- Cannot begin with a number
- Must not have more than 4 consecutive characters of any of the past 6 passwords
- Must not contain the UID
- Must be different from the previous 6 passwords

#### **Action:** Click on *Change password.*

**Note**: If the "Change Password" screen reappears, a password policy violation has occurred. Check the message that appears below the **Change Password** label and process accordingly. (See [Figure 17](#page-21-0))

Possible password policy violation messages:

- New password cannot match any of the 6 previous passwords for this account
- Fields **Confirm Password:** and **Password:** do not match
- **Must have at least 2 alpha characters**
- Must have at least 1 upper case and 1 lower case alpha character
- **Must have at least 1 numeric character**
- **Cannot begin with a number**
- **Must be 8 characters in length**

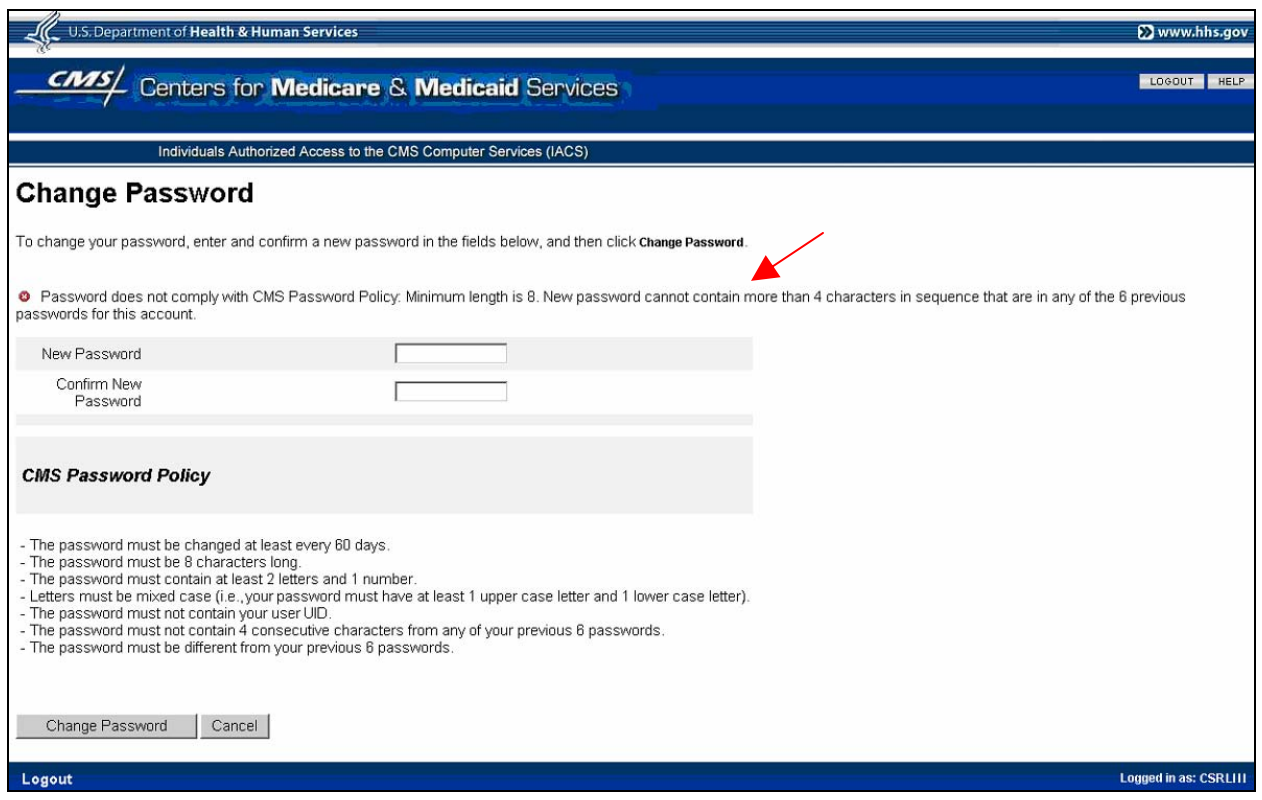

<span id="page-21-0"></span>**Figure 17: Change Password Policy Violation Message Screen** 

In addition:

- The password must be changed at least every 60 days
- The password must not contain a user's UID
- The password must not contain a reserved word: PASSWORD, WELCOME, CMS, HCFA, SYSTEM, MEDICARE, MEDICAID, TEMP, LETMEIN, GOD, SEX, MONEY, QUEST, 1234, F20ASYA, RAVENS, REDSKIN, ORIOLES, BULLETS, CAPITOL, MARYLAND, TERPS, DOCTOR, 567890, 12345678, ROOT, BOSSMAN, JANUARY, FEBRUARY, MARCH, APRIL, MAY, JUNE, JULY, AUGUST, SEPTEMBER, OCTOBER, NOVEMBER, DECEMBER, SSA, FIREWALL, CITIC, ADMIN, UNISYS, PWD, SECURITY, 76543210, 43210, 098765, IRAQ, OIS, TMG, INTERNET, INTRANET, EXTRANET, ATT, LOCKHEED

Once your password has been successfully changed, you'll be asked to answer at least two (2) authentication questions. Your answers will be used in the future in the event you forget your password. (See [Figure 18](#page-22-0)) You must answer at least two of the authentication questions. If you do not, you may not be allowed access to the system if you forget your password.

#### **Action:** Click on *Change Answers to Authentication Questions*.

<span id="page-22-0"></span>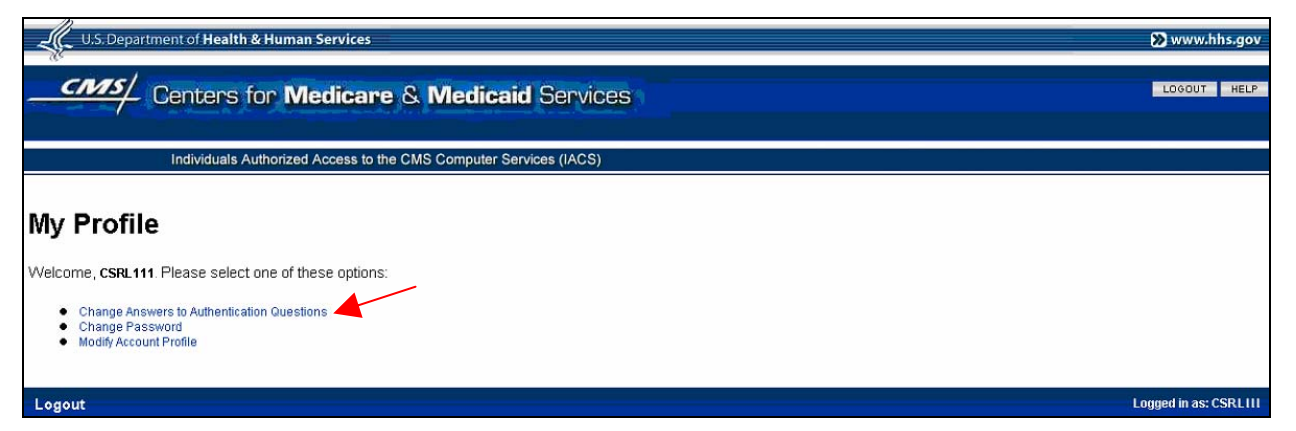

**Figure 18: My Profile Screen Showing Change Answers to Authentication Questions Option** 

#### **Action:** Answer at least two (2) of the ten (10) *Authentication Questions.* (See [Figure](#page-23-0)  [19](#page-23-0))

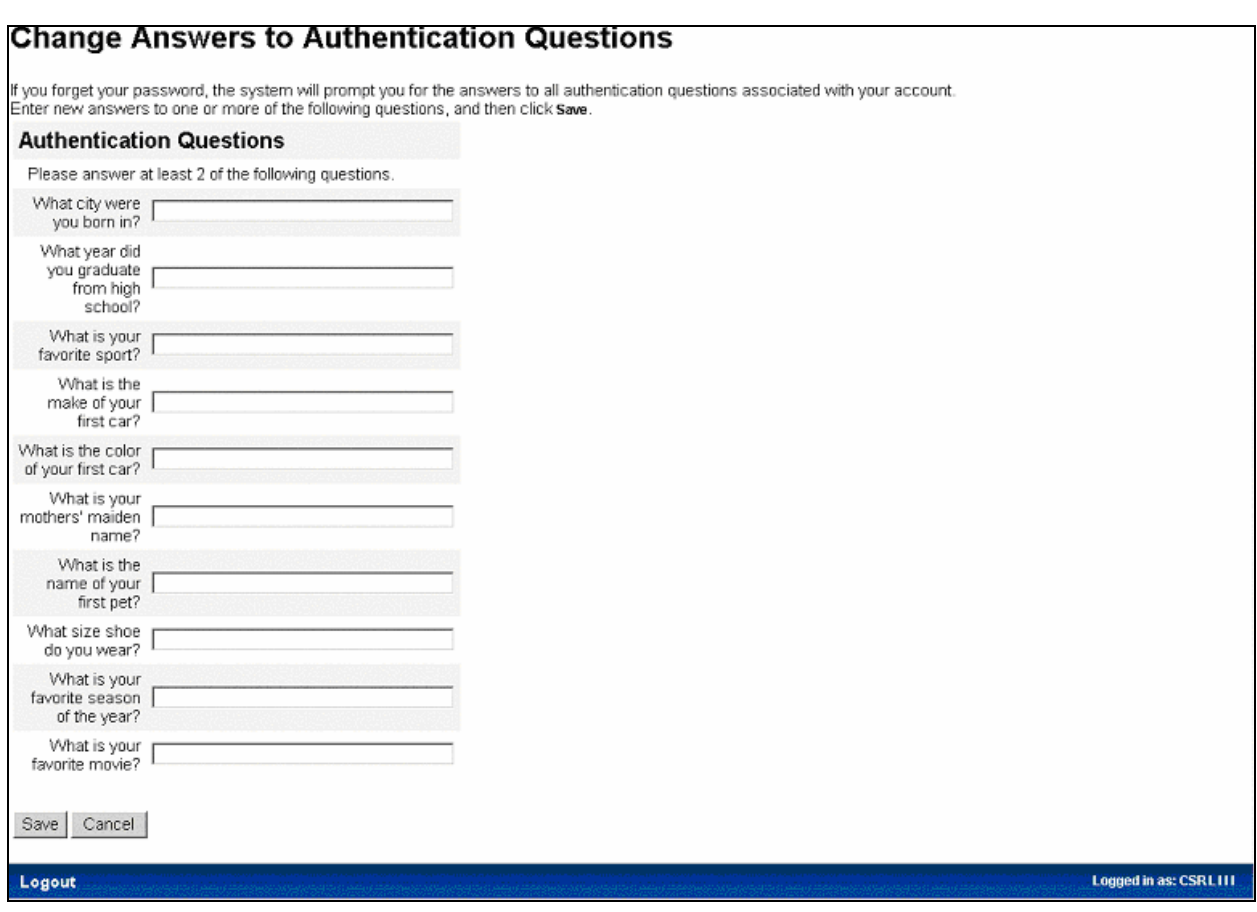

**Figure 19: Change Answers to Authentication Questions Screen** 

- <span id="page-23-0"></span>**Action:** Click *Save* when you have finished answering the questions you want to answer. The question answer results will be displayed as shown in [Figure 20](#page-24-0).
- **Action:** Click *OK* when you have finished viewing your questions.

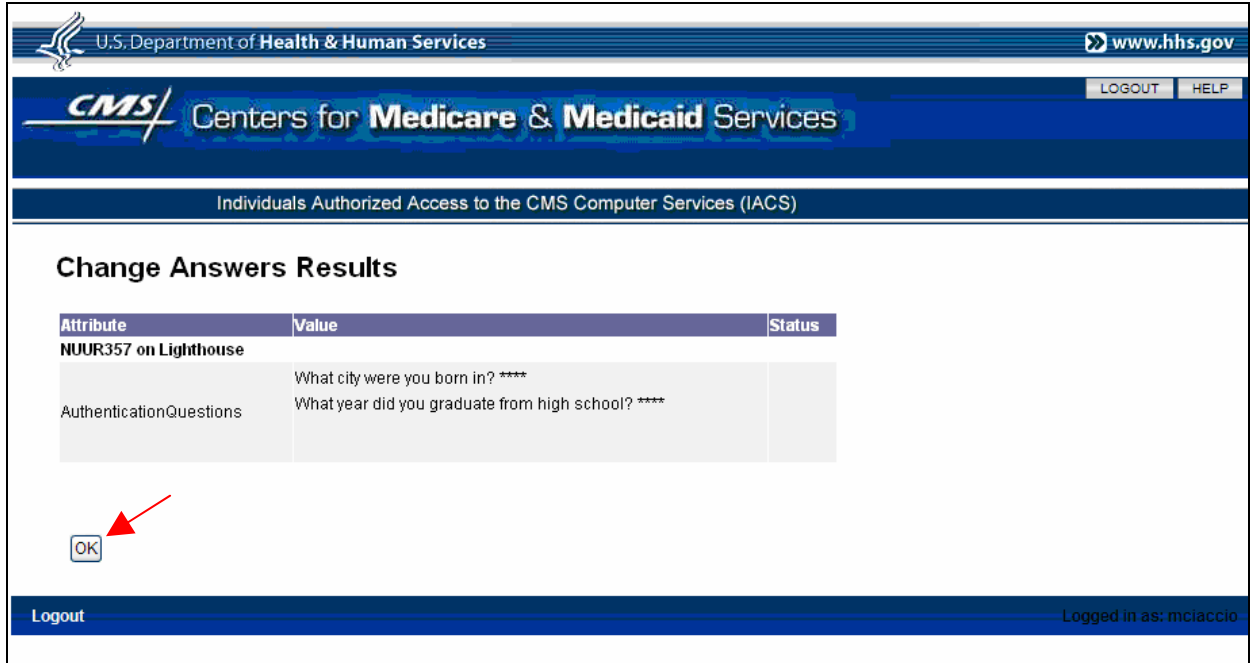

**Figure 20: Change Answers Results Screen** 

<span id="page-24-0"></span>**Note**: After the initial login, the *Change Password* and *Change Answers to Authentication Questions* options only need to be selected if you want to change those values. (See [Figure 21\)](#page-24-1)

<span id="page-24-1"></span>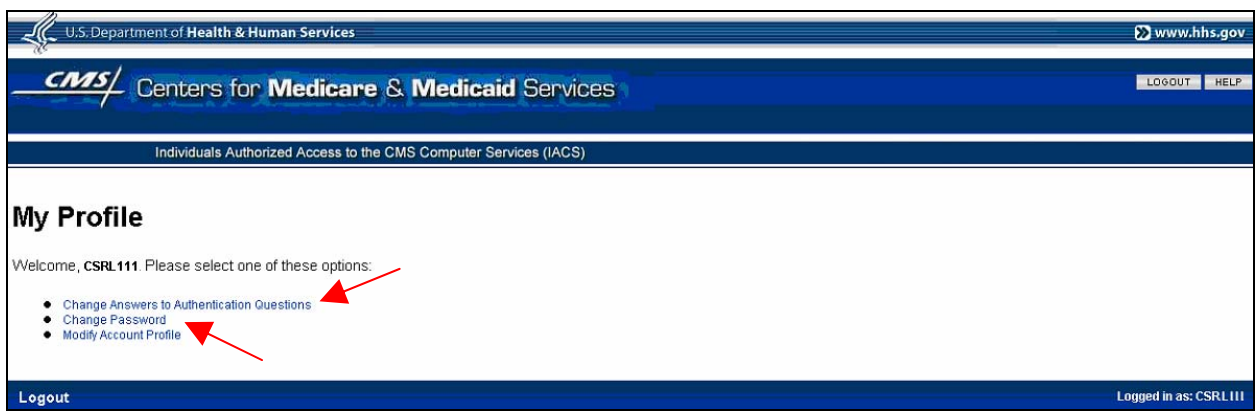

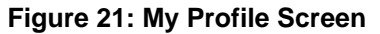

### **3.0 Additional IACS Procedures**

#### *3.1 Password Reset*

When you want to log in to IACS, you are required to enter your User ID and Password in a screen such as that shown in [Figure 22](#page-25-0).

**If you enter your password incorrectly three (3) times, the system will lock your account and it can only be reset by an IACS Administrator (Admin) at CMS. While your account is locked, you cannot access any other features.** 

Action: If you know you have forgotten your Password, enter your User ID

#### Action: Click on *Forgot Your Password?*.

NOTE: After a third failed login attempt, your account will be locked as stated above and you will not be able to access the "Forgot Your Password" functionality. You must then contact the appropriate Help Desk for your user community (See **Section 5.3 Help Desk Information**) to get an Admin to reset your password. When an Admin resets your password, you will be sent an email with the temporary one-time password which you may then use to go in and change the password to one of your choice.

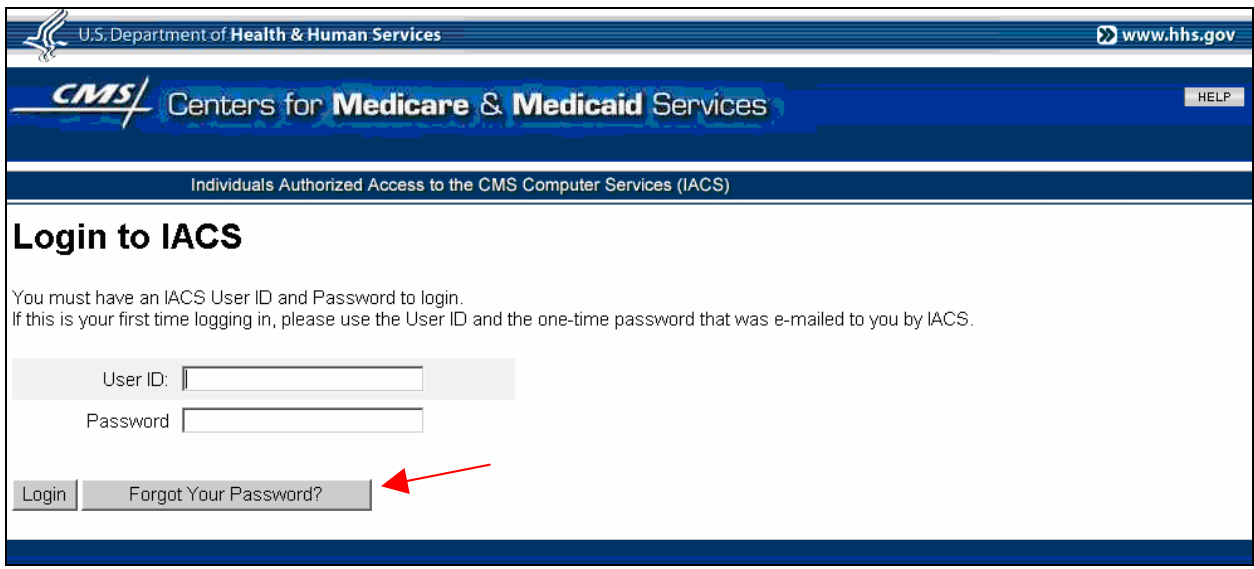

**Figure 22: Log In to IACS Screen** 

<span id="page-25-0"></span>An "Identify User" screen will be displayed, similar to the example shown in [Figure 23.](#page-26-0) Fields for the questions you answered during your initial login will be displayed. You must correctly answer at least two of the questions. If you incorrectly answer the questions three times in a row, your account will be locked. You must call the applicable Help Desk for your user community to have a system administrator unlock your account. (See **Section 5.3 Help Desk Information**)

**Action:** Answer each question with the exact answer previously provided.

**Action:** Click on *Login*.

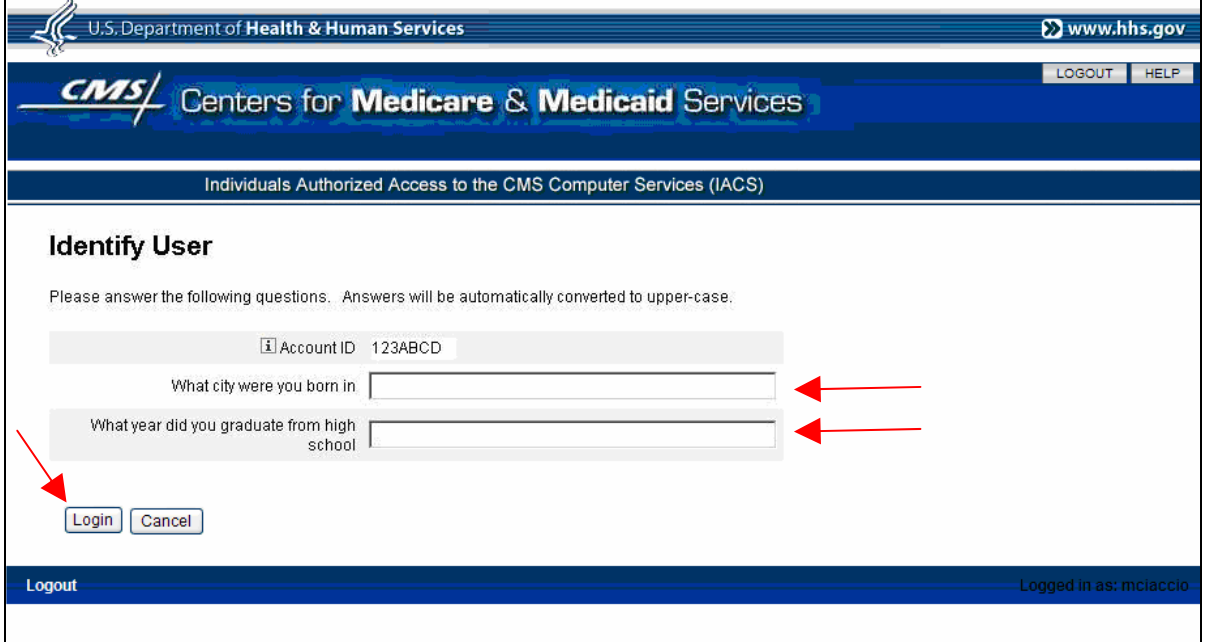

**Figure 23: Password Identify User Screen** 

<span id="page-26-0"></span>The "Login to IACS" screen will reappear with a new message above the User ID field indicating that a one-time password has been emailed to you. (See [Figure 24\)](#page-26-1)

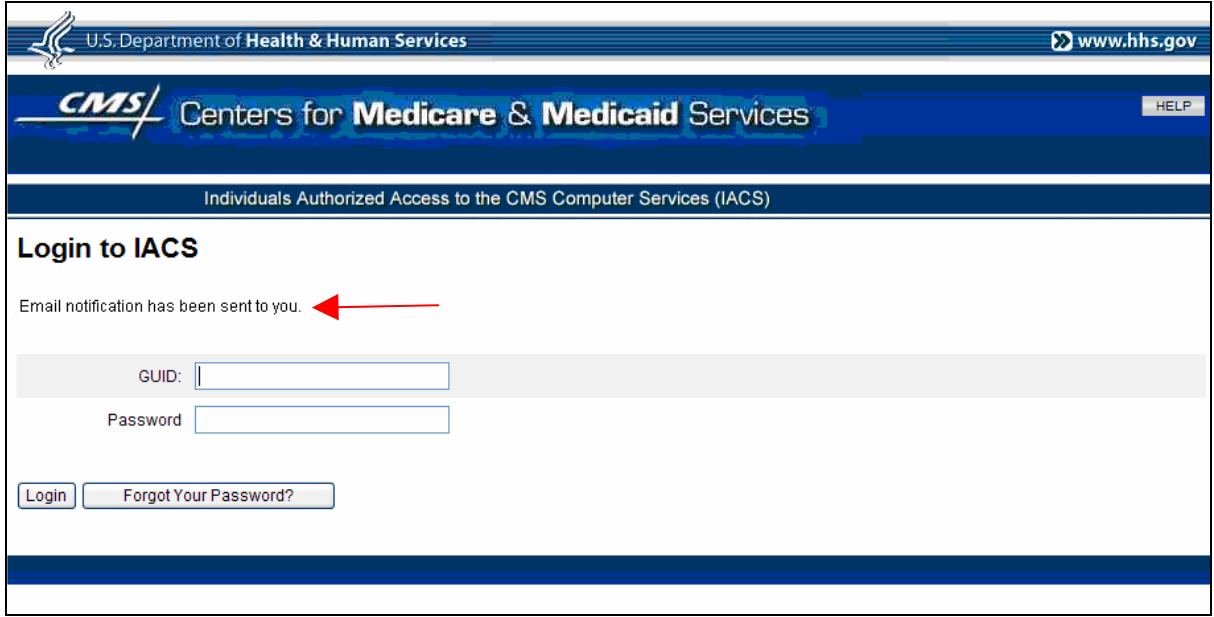

<span id="page-26-1"></span>**Figure 24: Password Email Notification Screen** 

**Action:** Go to your email and get your new password. This is a one-time password and you must change your password when you log in. [Figure 25](#page-27-0) shows an example of the password notification email you will receive.

Your temporary one-time password is Q377suA4. Please go to the link below to change your password.

Go to [https://applications.cms.hhs.gov](https://applications.cms.hhs.gov/) Read the Privacy Statement and click "Enter".

Select the **"Account Management"** link on the blue menu bar, and then the **"My Profile"** link

Log into IACS using your User ID and password to change your password.

Thank you, IACS

Please do not reply to this system-generated email.

#### **Figure 25: Example of a Password Notification Email**

<span id="page-27-0"></span>**Action:** Go to **Section [2.5](#page-18-0) [Logging in for the First Time](#page-18-0)**, and follow the steps for logging in and changing your password. You do not have to answer the authentication questions again unless you want to change your answers.

#### *3.2 CMS Certification Procedure*

IACS users who register for access to Plans (MA/MA-PD/PDP/CC), COB, or CBO/CSR applications are required to certify each year as to their continued access needs. This includes all Approvers (EPOCs) for those CMS applications. Users in the Provider Community and those in CBSS/DME are not required to certify. Users must submit a certification request prior to their annual Certification date.

The Certification Request process for all users and approvers (except for the Provider community) is similar to the process described in this section; however, only the profile screens for a User Type of MA/MA-PD/PDP/CC and Role of User/Submitter are shown here as examples.

The Certification date is defined as the same month and day as the date your User Identifier (UID) was generated and emailed to you, but one year later than the previous Certification Date. You have until midnight on the day of the Certification Date to complete a certification request. Forty-five days prior to your Certification Date, you will receive an email similar to the one shown in [Figure 26.](#page-28-0) This email indicates how many days you have left to verify your required CMS access privileges. You will receive similar emails once a week from the initial 45-day email until 15 days prior to your Certification Date. Beginning 15 days before your Certification Date, you will receive an email every day informing you of how many days you have left to verify your required CMS access. You have until midnight of your Certification date to submit your Certification Request.

You have xx days to certify your required access to resources on a system at the Centers for Medicare and Medicaid Services (CMS). This certification must be completed through the Individuals Authorized Access to the CMS Computer Systems (IACS).

To access the Certification form, please do the following:

Go to [https://applications.cms.hhs.gov](https://applications.cms.hhs.gov/)

Read the Warning/Reminder and select "**Enter CMS Application Portal**".

Select the **"Account Management"** link on the blue menu bar, and then the **"My Profile"** link.

Log into IACS using your UID and password.

Select the "**Certification Request**" link in the "My Profile" screen.

Please contact the MMA Help Desk for assistance at 1-800-927-8069 or email [mmahelp@cms.hhs.gov](mailto:mmahelp@cms.hhs.gov).

Thank you, **IACS** 

Please do not reply to this system-generated email.

#### **Figure 26: Certification Notification Email**

<span id="page-28-0"></span>If you do not submit a Certification Request by midnight on your Certification Date, the IACS system will automatically disable your IACS account and deny your access to all resource items listed in your account profile. Additionally, your Certification Date and Revocation Date will not be updated as needed (see Section 3.2.3). If you need to retain your IACS account and selected resource items, you will have to call the MMA Help Desk (see Section 5.3) and request that your account be enabled. You will be required to provide a justification for the enablement of your account. If your account is re-enabled, you may also be required to submit a Certification Request as part of the re-enablement process.

#### **3.2.1 Certification Request Submission**

During the certification process, you will be presented with a screen showing your current access privileges. You are allowed to delete items (contracts, call centers, organizations) to which access is no longer required. You cannot, however, add new items during the certification process. If you need to add new items, you must use the Modify Account Profile functionality. Additionally, if you see that you need to change an "User Information", you must contact the MMA Help Desk (See **Section 5.3**). When you submit your Certification Request, it is routed to your EPOCs for approval.

The following steps and screens show you how to access the IACS Certification Request screens.

- Action: Browse to [https://applications.cms.hhs.gov](https://applications.cms.hhs.gov/) (See [Figure 27\)](#page-29-0).
- Action: Read the contents of the government computer system "WARNING/REMINDER" screen, and then agree by clicking *Enter CMS Applications Portal.*

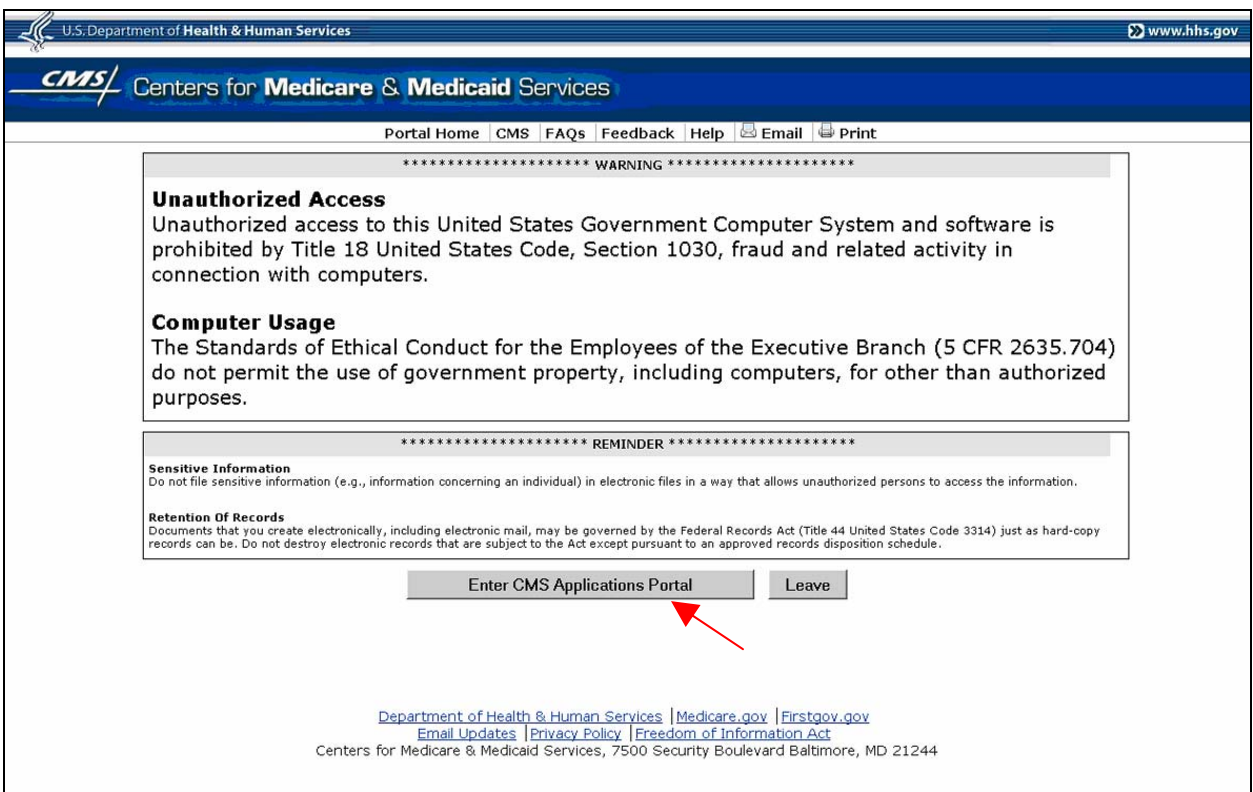

**Figure 27: Government Computer System Warning Screen** 

<span id="page-29-0"></span>If you do not want to proceed any further , you can click on *Leave* to exit.

The "CMS Application Portal" screen will open as shown in [Figure 28](#page-30-0).

**Action:** Click on *Account Management* in the blue menu bar towards the top of the screen.

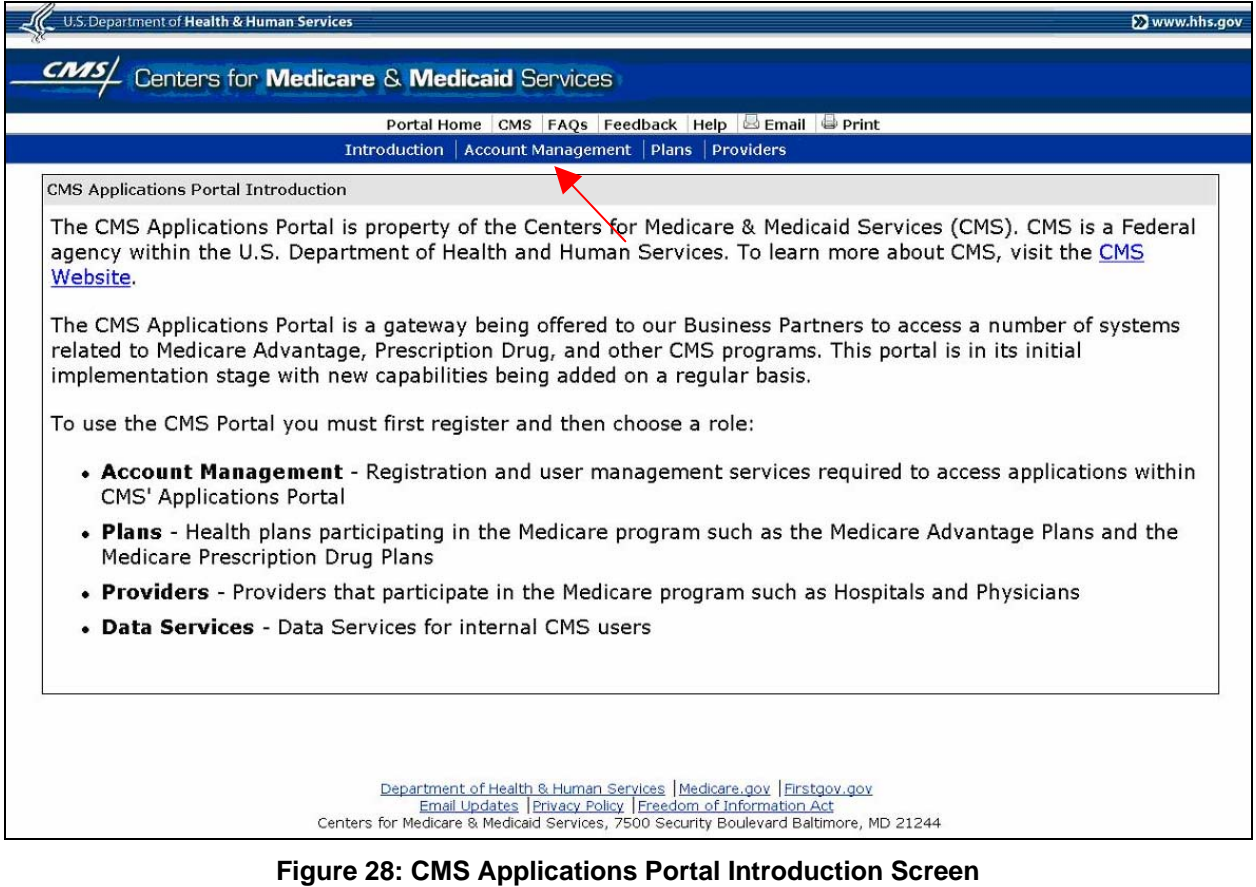

<span id="page-30-0"></span>The screen will change to the "Login to IACS" screen as shown in [Figure 29](#page-31-0).

- **Action:** Enter your *User ID*
- **Action:** Enter your *Password* and click *Login.*

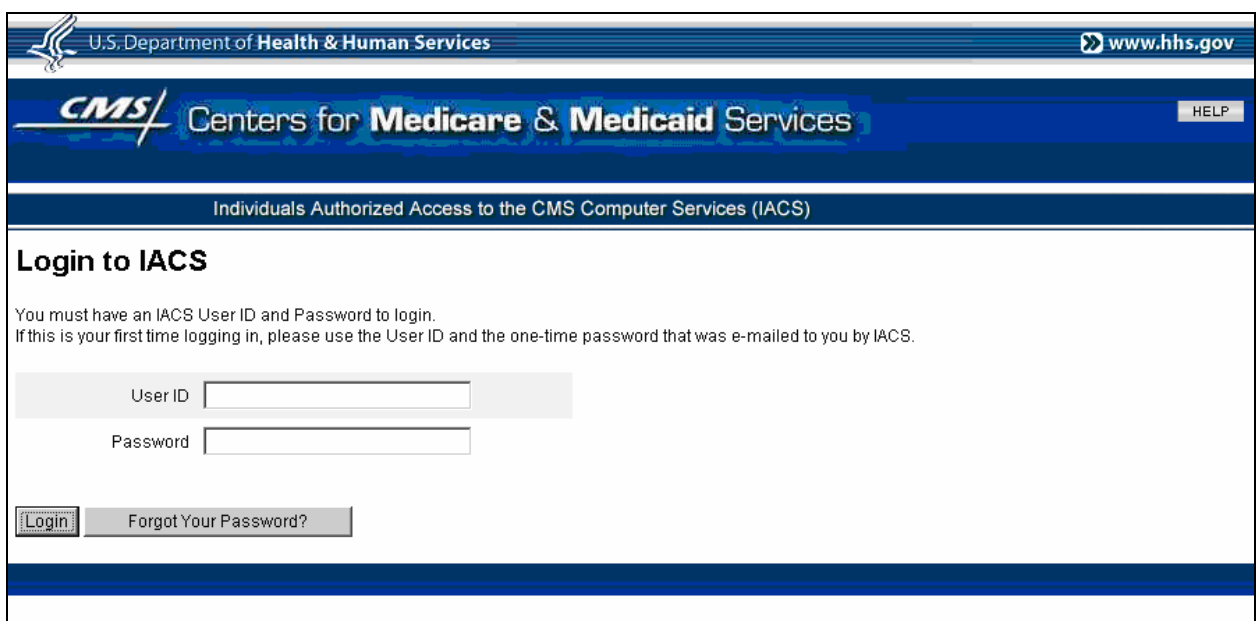

**Figure 29: Login to IACS Screen** 

<span id="page-31-0"></span>A "My Profile" screen will be displayed as shown in [Figure 30](#page-31-1).

#### **Action:** Select *Certify Account Profile.*

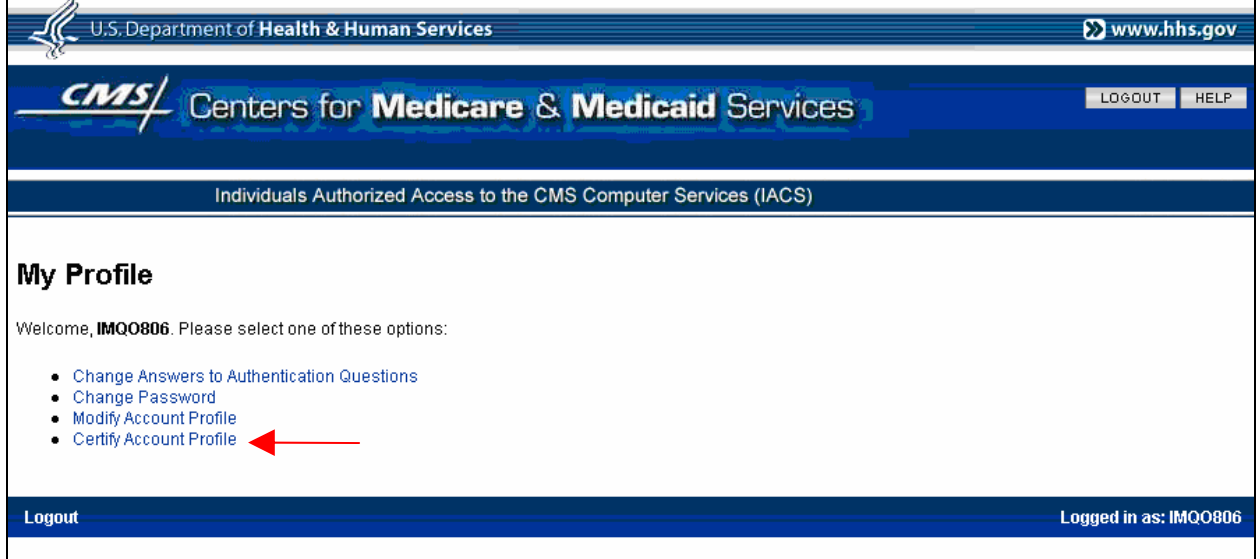

**Figure 30: My Profile – Certify Account Profile Option** 

<span id="page-31-1"></span>A "Certify Account Profile" screen will open. Selected **User Information** fields will be filled in with information you previously provided during your IACS registration process, however the information in these fields cannot be changed. An example of the User Information fields in a "Modify Account Profile" screen is shown in [Figure 31](#page-32-0).

NOTE: Once you submit your Certification Request, the "Certify Account Profile" option will no longer appear in the "My Profile" screen.

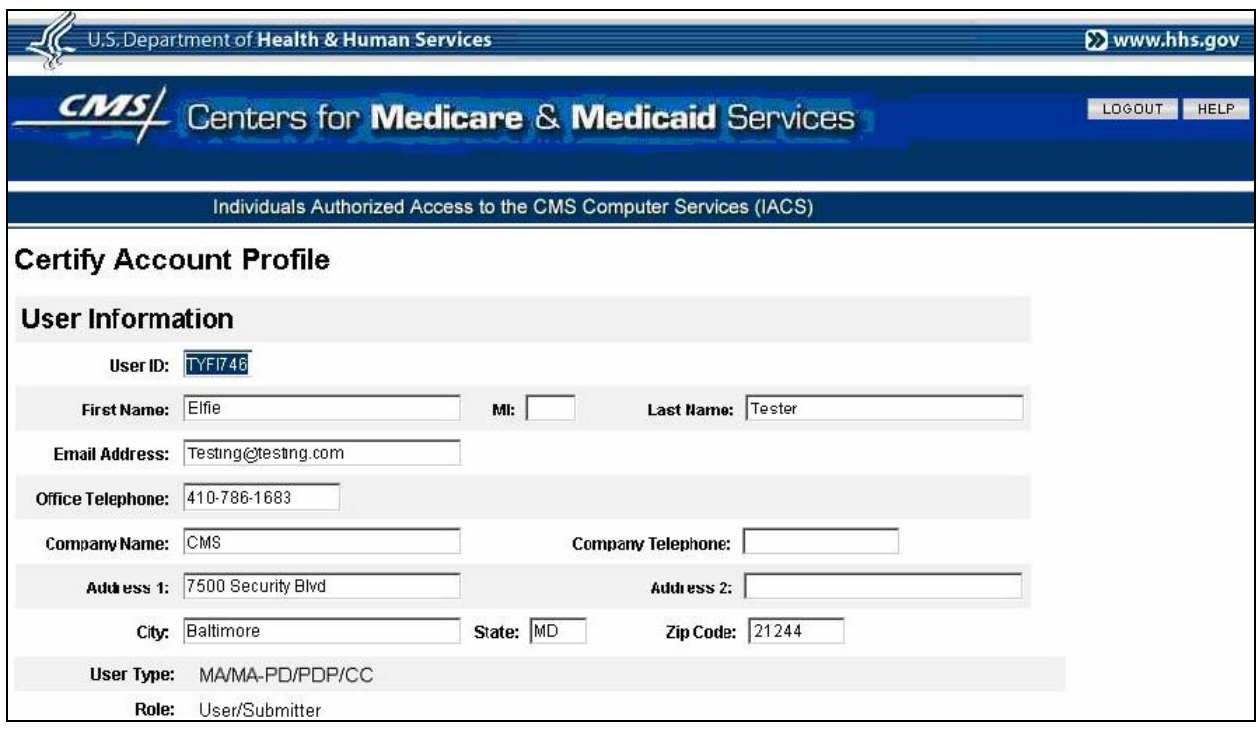

**Figure 31: Example of User Information Fields in Certify Account Profile Screen** 

<span id="page-32-0"></span>If you are a User Type of **MA/MA-PD/PDP/CC** and your Role is that of **User/Submitter**, the lower portion of the "Certify Account Profile" screen will appear as shown in the example in [Figure 32](#page-33-0). The screens for the **MA/MA-PD/PDP/CC User/Representative** role and the **MA/MA-PD/PDP/CC Approver** role will be similar to the one shown in [Figure 32](#page-33-0) except the value for the Role field will reflect the different roles.

If you are a User Type of **CBO/CSR** and your Role is that of **User/Transmitter** or **Approver**, the lower portion of the "Certify Account Profile" screen will be similar to the example shown in [Figure 32](#page-33-0) except your selected Call Centers will be listed and you will be allowed to remove Call Centers but not add them. If you need to add Call Centers, you must go to the Modify Account Profile functionality as described in Section B 2.0 in Attachment B of this IACS User Guide.

If you are a User Type of **CBO** and your Role is that of **User** or **Approver**, the lower portion of the "Certify Account Profile" screen will be similar to the example shown in [Figure 32](#page-33-0) except your selected Organization Numbers will be listed and you will be allowed to remove Organization Numbers but not add them. If you need to add Organization Numbers, you must go to the Modify Account Profile functionality as described in Section C 2.0 in Attachment C of this IACS User Guide.

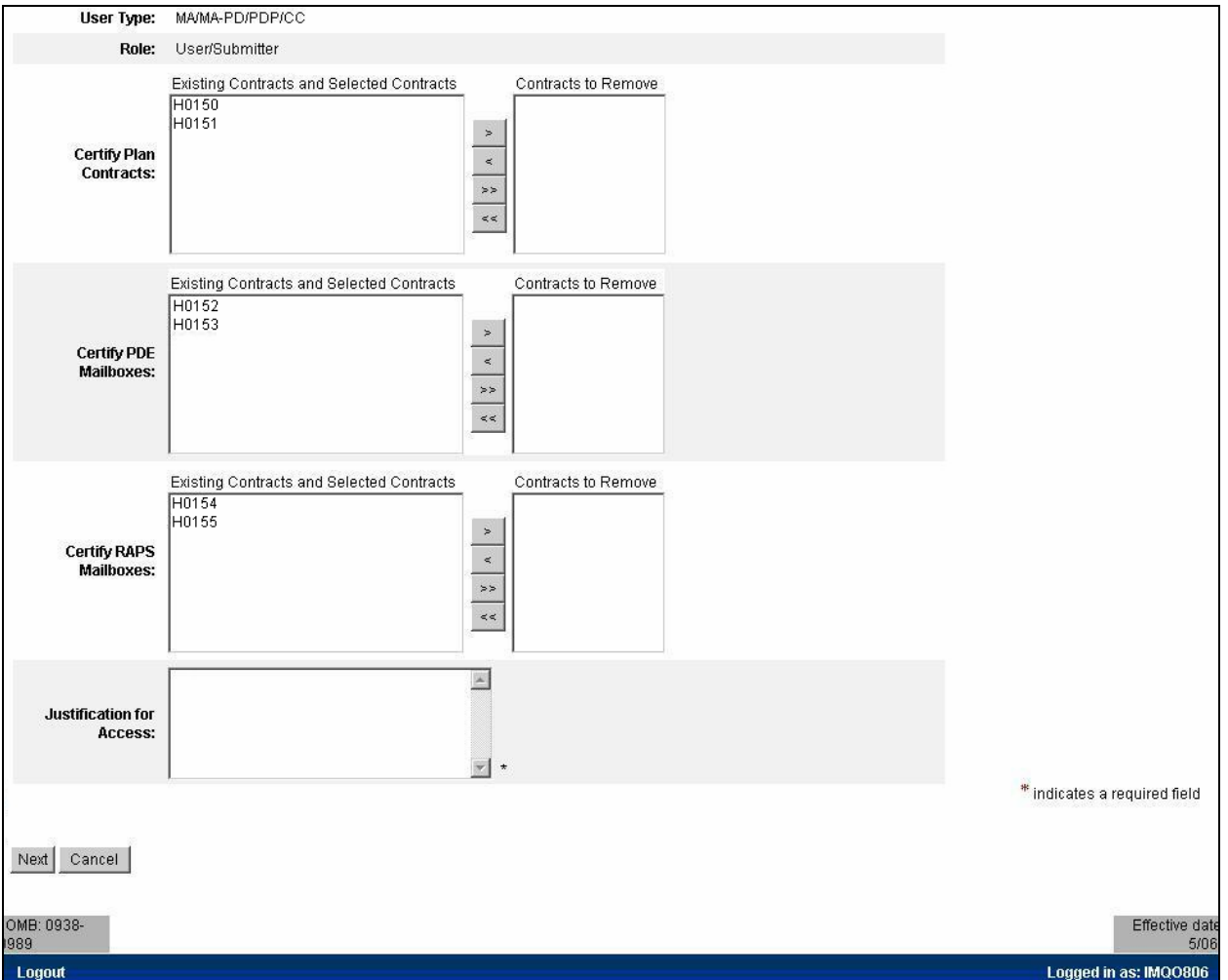

**Figure 32: Example of Fields in Lower Portion of Certify Account Profile Screen** 

<span id="page-33-0"></span>If you need access to all the Plan Contracts listed on the screen, you do not have to change anything.

If you want to remove one or more Contract Numbers, do the following:

#### **Action:** In the **Existing Contracts and Selected Contracts** field areas, select the *Contract Number* to be removed

**Action:** Click on the box with the arrow facing to the right (>)

The system will move the selected Contract Number to the "Contracts to Remove" area on the right. If you change your mind, you can move the Contract Number in the "Contracts to Remove" area back to the "Existing Contracts and Selected Contracts" area by clicking on the box with the arrow facing to the left  $(<)$ .

If you want to move all Contract Numbers in the "Existing Contracts and Selected Contracts" area to the "Contracts to Remove" area, click on the box with the double arrow facing to the right (>>). If you change your mind, you can move all the Contract Numbers in the

"Contracts to Remove" area back to the "Existing Contracts and Selected Contracts" area by clicking on the box with the double arrow facing to the left (<).

#### **NOTE: You MUST have at least one active Contract Number, Call Center, or Organization Number listed in order to retain your CMS access privileges for the specific CMS application.**

The lower portion of the Certify Account Profile screen showing a Contract Number to be removed would appear as in the example shown in [Figure 33](#page-34-0).

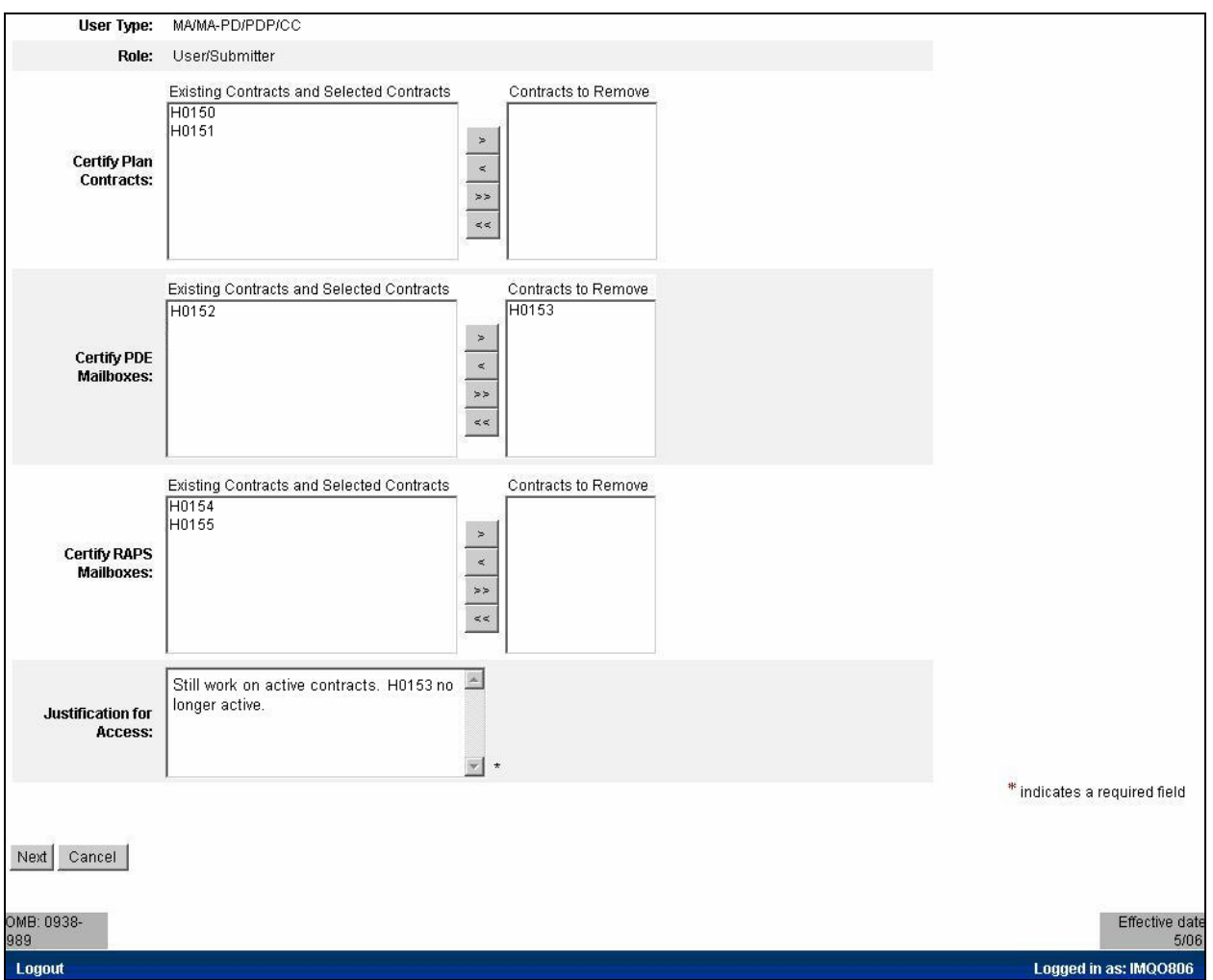

#### <span id="page-34-0"></span>**Figure 33: Example of Contract Number to be Removed in the Certify Account Profile Screen**

Once you have finished verifying your access needs, perform the following:

- **Action:** Enter a brief statement for the *Justification for Access.* This justification field must include a valid reason for access. If you remove a Contract Number, Call Center, or Organization Number it would also be advisable to enter a justification for the removal.
- **Action:** Click on *Next* when you are done with your certification profile.

When you click on Next, a final registration screen will be displayed as shown in [Figure 34](#page-35-0)

Action: Click on OK to complete the certify profile process.

If you select the "Cancel" button, your certify profile process will be cancelled and any changes you made to your profile will be lost.

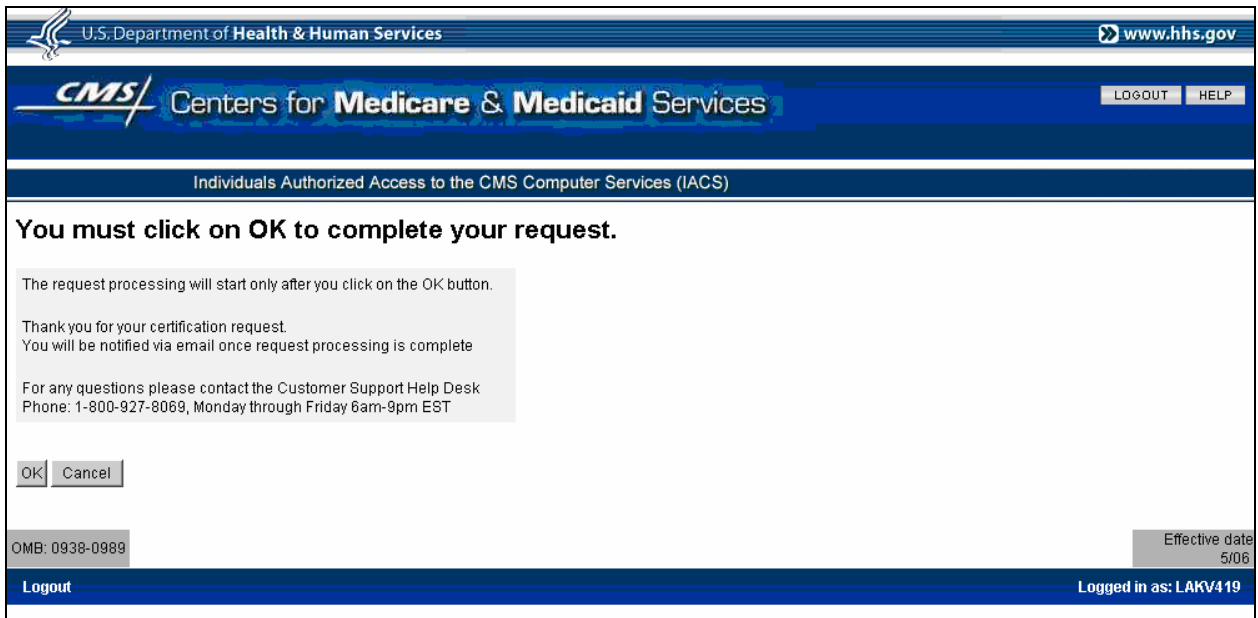

#### **Figure 34: Example Final Certify Account Profile Screen**

<span id="page-35-0"></span>A "Certification Request Acknowledgement" screen will open as shown in the example in [Figure 35](#page-36-0). This screen indicates your certification request has been successfully submitted and provides a request tracking number in case you need to contact your EPOC or your Help Desk about this request.

If you want to print the information on this screen to keep for your records, do the following:

**Action:** Click on the *Print Icon* to print out the Certify Request tracking number information.

Then:

Action: Click on OK to complete the Certification Request process.

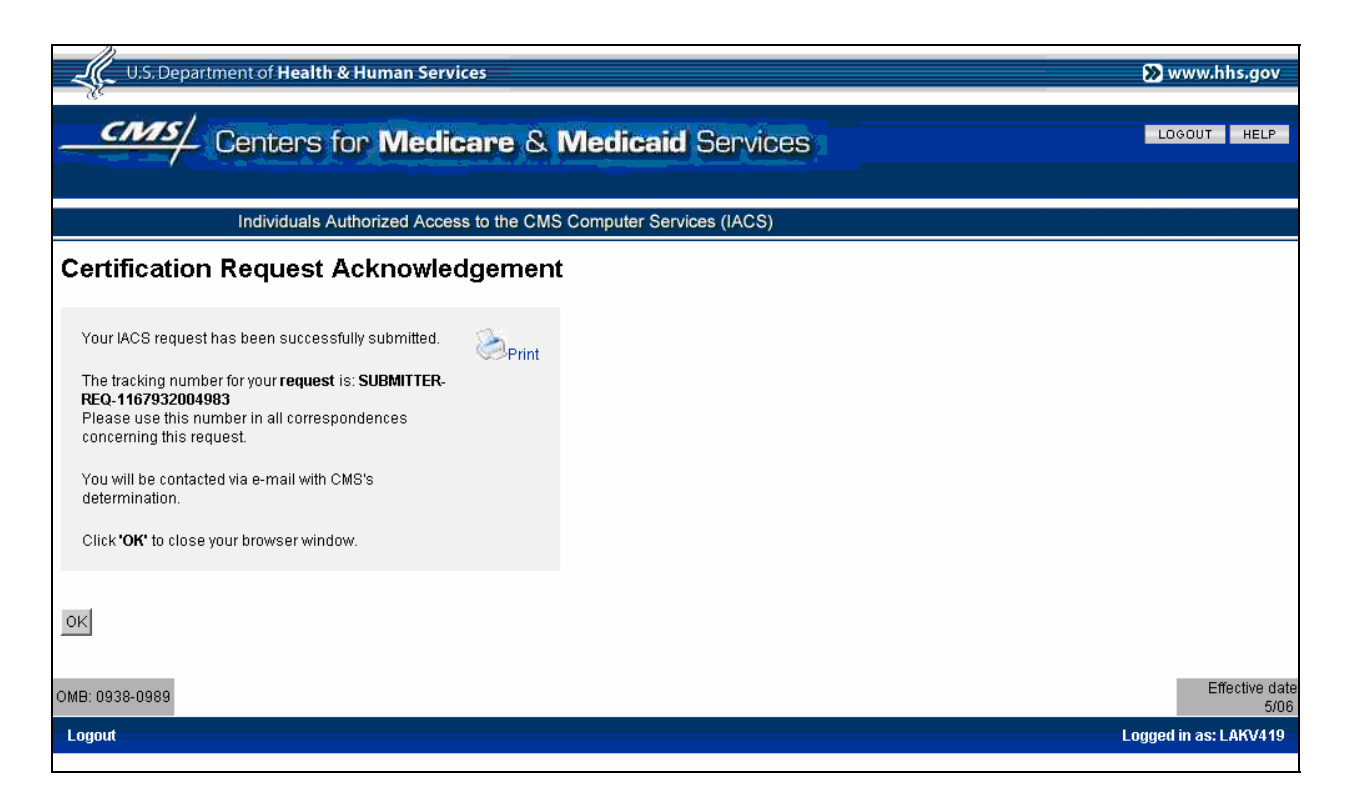

#### **Figure 35: Example Final Certify Account Profile Screen**

When you click on **OK** in the "Certification Request Acknowledgement" screen, a dialogue box appears as shown in the example in [Figure 36.](#page-36-1)

<span id="page-36-0"></span>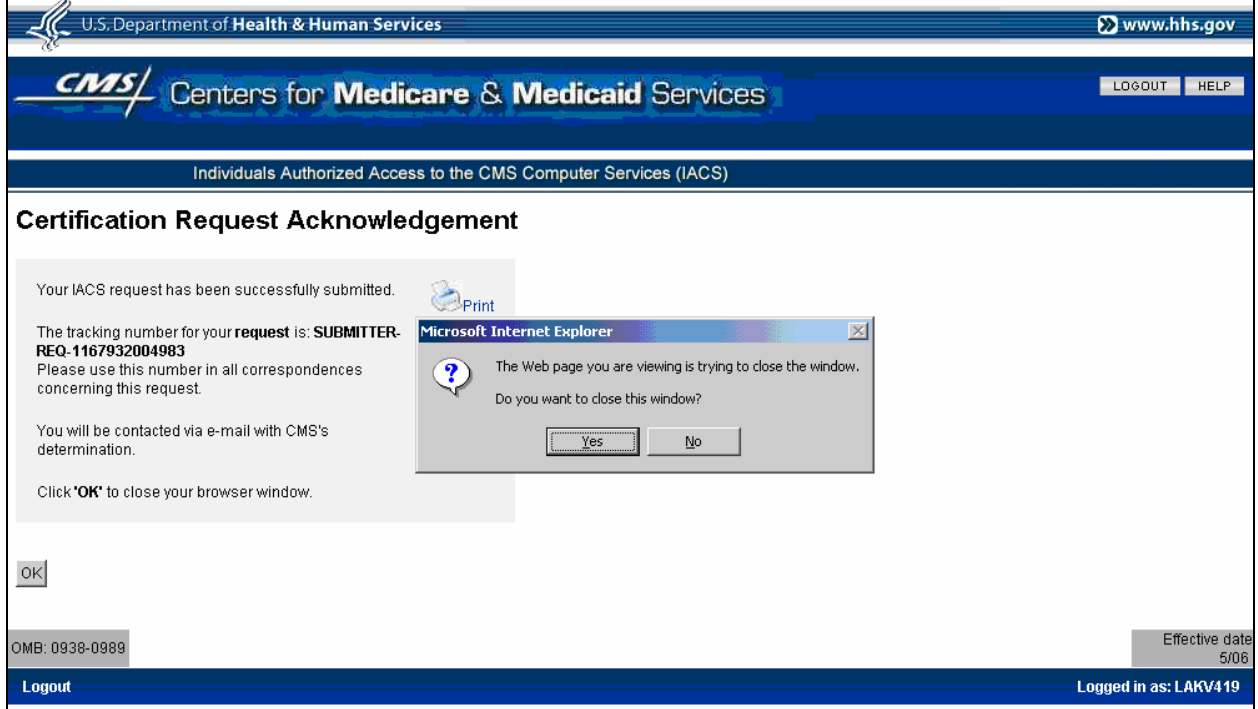

#### <span id="page-36-1"></span>**Figure 36: Example of Certify Account Profile Dialogue Box Screen**

**Action:** Click on the *Yes* button to close the "Certification Request Acknowledgement" screen.

If you do not want to close the window, do the following:

**Action:** Click on the *No* button to keep the "Certification Request Acknowledgement" screen open.

#### **After Certification Request Submission**

You will be sent an email confirming that IACS has received your request and giving you a Request Number. You should use that request number if you contact CMS regarding your request. If this email notification is not received within 24 hours after you register, please contact the applicable Help Desk for your user community. (See **Section 5.3 Help Desk Information**) [Figure 37](#page-37-0) presents an example of the email providing your Request Number.

Your IACS Certification request is being processed

Please use the following request number when contacting CMS regarding this request:

The tracking number for your request is: REQ-1167932004983

Your request has been received by the Individuals Authorized Access to CMS Computer Services (IACS).

Thank you,

#### **Figure 37: Example of Certification Request Number Email**

#### <span id="page-37-0"></span>**3.2.2 Certification Request Processing**

The appropriate EPOC/s will be notified of your pending certification request via email. EPOCs have up to 45 days to approve a Certification Request. Five days after the submission of your Certification Request, IACS will automatically begin sending daily email notifications to EPOCs with pending Certification Requests. During the time your request is pending, you will be allowed to access your required CMS application, even if the pending timeframe extends past your Certification Date. (See Section 3.2.3 for a detailed explanation of Certification and Revocation dates.)

Each Contract Number, Call Center, or Organization Number listed in your Certification Request must be individually approved by an EPOC. The Contract Number/s, Call Center/s, or Organization Number/s are all processed under the same Request Number; however, they may not all be processed by the same EPOC. For example, if you work on three Contract Numbers, there are three possible approval scenarios:

- 1. All three Contract Numbers are under the approval authority of one EPOC.
- 2. One Contract Number is under the approval authority of one EPOC and the other two Contract Numbers are under the approval authority of another EPOC.
- 3. Each Contract Number is under the approval authority of a different EPOC.

IACS will automatically route the Contract Number/s, Call Center/s, or Organization Number/s to the appropriate EPOC/s. IACS will then collect the EPOC's response/s and automatically generate the appropriate email/s to you. The emails can be of two types:

1. If some or all Contract Number/s, Call Center/s, or Organization Number/s are approved by the involved EPOC/s, the email will indicate that all have been approved. (See the example in [Figure 38](#page-38-0))

Request: REQ-1167932004983

Contract(s):[H0150] PDE Contract(s):[H0151] RAPS Contract(s):[H0153]

The Certification Request submitted for access to the above named resources on a system at the Centers for Medicare and Medicaid Services (CMS) has been approved.

Thank You, **IACS** 

Please do not reply to this system-generated email.

#### **Figure 38: Example of Certification Request Approval Email**

<span id="page-38-0"></span>2. If some Contract Number/s, Call Center/s, or Organization Number/s are approved by the involved EPOC/s but one or more are denied, your will receive two emails. One email will indicate the Contract Number/s, Call Center/s, or Organization Number/s denial (See the example in [Figure 39\)](#page-38-1). The other email will be similar to the example shown in [Figure 38](#page-38-0) indicating Contract Number/s, Call Center/s, or Organization Number/s approval.

Request REQ-1168009332829 Contract Number: H0152

The Certification Request to certify the need for access to the above named resource(s) on a system at the Centers for Medicare and Medicaid Services (CMS) has been denied for the following reason:

Justification: <Justification text for the denial>

Thank You, **IACS** 

Please do not reply to this system-generated email.

#### **Figure 39: Example of Certification Request Denial Email**

<span id="page-38-1"></span>If all Contract Number/s, Call Center/s, or Organization Number/s in your profile are denied, you will not be allowed to access those resource items but your IACS account will remain enabled. This means you will be able to log in to IACS but you will not be allowed to access any of your resource items.

Another action that may occur with your Certification Request is that your EPOC/approver fails to take action on a request within the specified timeframe. Approvers have 45 days in which to act on your Certification Request. If, after 45 days, your EPOC has not processed your Certification Request/s, your request will automatically be cancelled. Your will receive an email notifying you of this. (See the example in [Figure 40](#page-39-0)) This has the same effect as if your EPOC denied your access request to the resource item identified in the Certification Request; i.e., you will not be allowed to access that contract number, call center, or organization number. If you still need to access that resource item, your first course of action is to contact your EPOC or supervisor to discuss this issue. If it is determined that you do need that access, you can go into IACS, modify your account profile by adding the needed resource/s, and submit the Modification Request to your EPOC for approval.

NOTE: The Certification Request Expiration Email tells you to contact the MMA Help Desk for assistance. If you do not need access to the resource item/s in the expired Certification Request, then there is no need to contact the Help Desk. If you do still need access to the resource item/s, contact your EPOC or supervisor first as suggested in the preceding paragraph and attempt to resolve the issue with him/her.

Certification request REQ-1168009335136 waiting for approval has expired.

Access privileges have been revoked for Contract Number: H 0157.

Please contact the MMA Help Desk for assistance at 1-800-927-8069 or email [mmahelp@cms.hhs.gov.](mailto:mmahelp@cms.hhs.gov)

Thank You, IACS\

Please do not reply to this system-generated email

#### **Figure 40: Example of Certification Request Expiration Email**

#### <span id="page-39-0"></span>**3.2.3 Certification and Revocation Date Extension**

As stated in the introduction to Section 3.2, you have until midnight of your Certification Date to submit your Certification Request. Also, as previously stated, if you have submitted a Certification Request and it is awaiting EPOC approval when that midnight deadline is reached, you will still be allowed to access your needed CMS applications.

If you know you will not be able to complete a Certification Request by the midnight deadline on the Certification Date, you may request an extension of your Revocation Date. This could occur if, for example, you are called up for military duty, you are on jury duty, or you are on short or long term disability.

The Revocation Date is defined as one day later than your Certification Date. At midnight on your Certification Date, if you have not submitted a Certification Request or have an extension, IACS will automatically revoke your access by disabling your IACS account. Since this would happen on the day following your Certification Date, that day is classified as your Revocation Date. Both your Certification Date and your Revocation Date are maintained as information in your IACS account file. Once your Certification Request is approved, IACS will automatically change these two dates to the same month and day of the next year. For example, if your Certification Date is January 4, 2007 and your Revocation Date is January 5, 2007, when your Certification Request is approved, IACS will

automatically change your Certification Date to January 4, 2008 and your Revocation Date to January 5, 2008.

An extension extends the time you have to submit a Certification Request. For example, If your Revocation Date is January 5, 2007 and you request a two week extension, your Revocation Date will temporarily be changed to January 19, 2007. This means you have until January 19, 2007 to submit your Certification Request.

If you need to request an extension, you must contact the MMA Help Desk (see Section 5.3). You must provide the Help Desk with a valid justification for the extension request. The first time you request an extension, your Revocation Date will be extended for two weeks by an IACS Administrator. You will not receive any email about this extension.

You can request a second two-week extension, in which case, you must again call the Help Desk and they will contact an IACS Administrator to execute the second extension. You must again provide justification for the extension request and here again, you will not be sent any kind of email.

NOTE: No matter when your Certification Request is approved, your Certification Date and Revocation Date for the following year only change by the yearly factor. The month and day do not change. For example, if your Revocation Date is January 5, 2007, you are granted an extension to January 19, 2007, you submit your Certification Request on January 19<sup>th</sup> and the EPOC approves it on January 26 2007; your Certification Date will still be updated to January 4, 2008 and your Revocation Date will be updated to January 5, 2008.

If your IACS account has been revoked, you can contact the MMA Help Desk and request that your account be enabled. You must provide a valid justification for this. If your account is re-enabled, you may be required to submit a Certification Request and complete the Certification process.

#### *3.3 Computer Based Training (CBT) for Account Management*

IACS provides optional Computer Based Training (CBT) instructing new users on how to access and complete the New User Registration form. There is also CBT training on the additional IACS procedures. This is online training on the material contained in this User Guide. There is also CBT for disabled personnel.

Each training module consists of a simulated walk-through of a relevant IACS task supplemented by an interactive online User Guide. The CBT simulations "walk" the learner thru the "most common" task/process he/she will encounter.

There are no user tests associated with any of the modules.

To access the IACS CBT, go to the "Account Management" Screen which is shown in [Figure](#page-41-0)  [41](#page-41-0).

#### **Action:** Select *Computer Based Training (CBT) For Account Management*

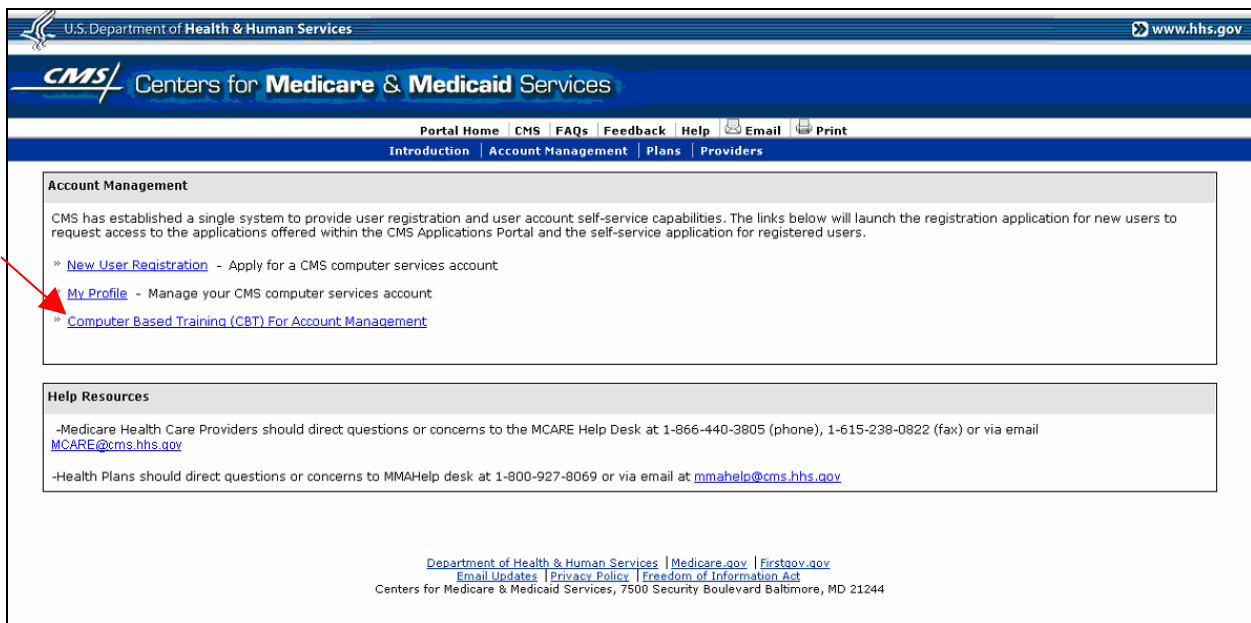

#### **Figure 41: Account Management Screen for CBT Access**

A CBT menu screen will open as shown in [Figure 42.](#page-41-1)

<span id="page-41-1"></span><span id="page-41-0"></span>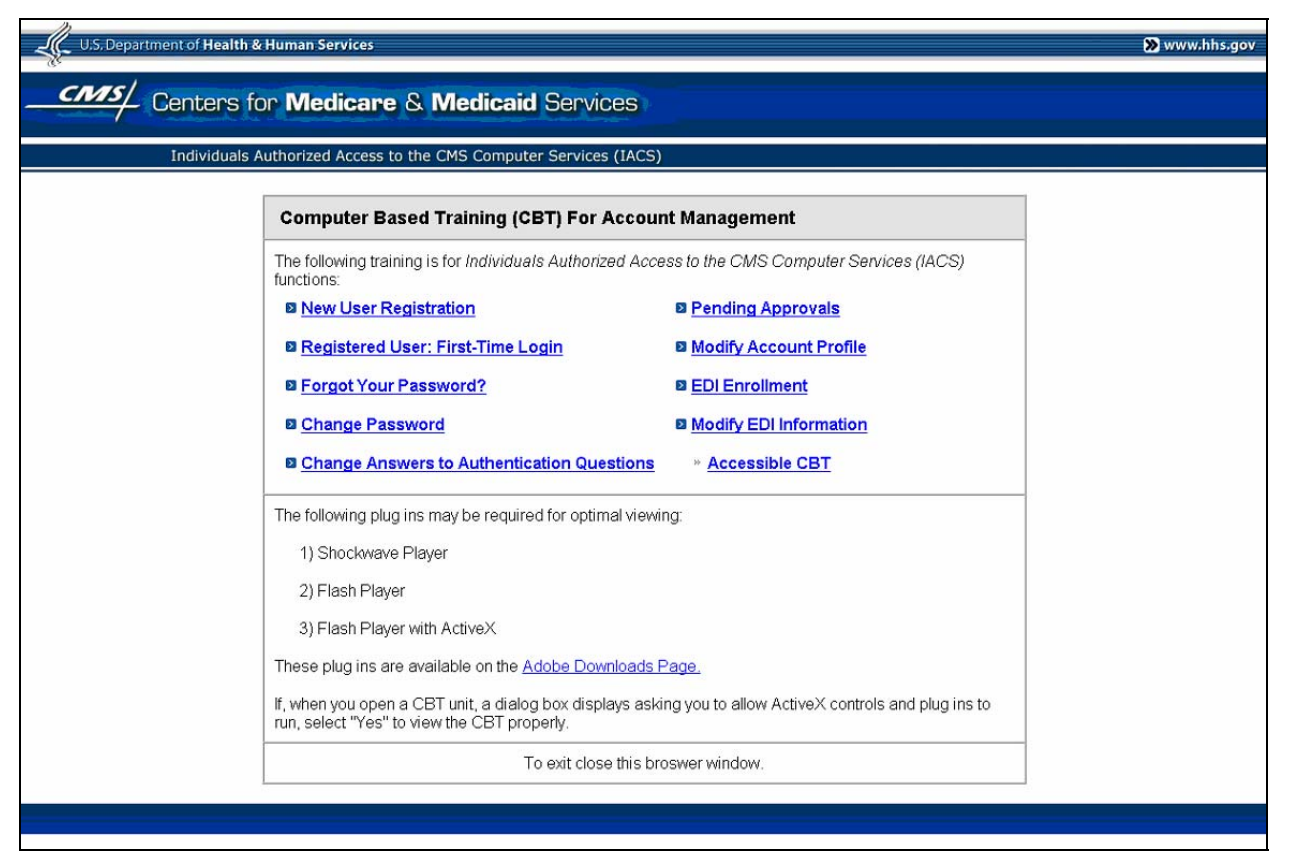

**Figure 42: CBT Menu Screen** 

As can be seen in [Figure 42,](#page-41-1) the following training modules are available in the Account Management CBT for IACS:

- New User Registration
- Registered User: First-Time Login
- Forgot Password?
- Change Password
- Change Answers to Authentication Questions
- Modify Account Profile
- Pending Approvals

**Action:** Select the desired module to begin CBT training.

The "Accessible CBT" option takes the user to a screen with a similar list of training modules however these particular modules are especially designed for disabled individuals.

Future CBT and online documentation will be developed as needed and posted to allow users access prior to the roll out of a new release.

### **4.0 Questions and Troubleshooting**

#### *4.1 Help*

For questions regarding the IACS system, please go to the CMS FAQ page as follows:

**Action:** Go to:<https://www.cms.hhs.gov/home/tools.asp>

#### **Action:** Under **Sitewide Tools and Resources**, click on **Frequently Asked Questions**

#### **Action:** Do a Search on "**IACS**"

Answers to many commonly asked IACS questions can be found through this process. If you have further questions, please call the applicable Help Desk for your user community. (See **Section 5.3 Help Desk Information**)

#### *4.2 Being Proactive*

A large majority of the problems users of the IACS system face occur due to human error. Most of these can be avoided if greater care is exercised during the registration and approval process. Please double-check information on the registration form prior to submission. If you are an approver, double-check the information that your users have entered, before approving or rejecting the request. These two quick and simple steps will help get users into the IACS system as quickly as possible.

#### *4.3 Proper Software*

To optimize your access to the IACS screens, ensure the following criteria are met.

- 1. CMS screens are designed to be viewed at a minimum screen resolution of 800 x 600.
- 2. Use Internet Explorer, version 6.0 or higher.
- 3. Verify that the latest version of JAVA and/or ActiveX is installed on your PC.
- 4. Disable pop-up blockers prior to attempting access the CMS Applications Portal.

Contact your appropriate Help Desk if you have questions about any of the above criteria. (Refer to Section 5.3, Help Desk Information)

# **5.0 Helpful Hints**

#### *5.1 Registering in IACS*

- 1. When entering your email address, please be very careful to type the correct email address. If your email address is entered incorrectly, you will not receive your new User ID and Password. This email address should be a corporate email address. Do not use publicly available email services such as yahoo or hotmail.
- 2. When entering multiple similar items such as Contract Numbers, Call Centers, or Organization Numbers, you need to hit the **Add** button after each and every item that is entered. Do not enter all items on one line.
- 3. If you have a RACF-ID already assigned (this is the same as your HPMS User ID, if you have one), you need to enter that into your registration when prompted. This User ID must be entered in all UPPERCASE letters.
- 4. Once a user completes their registration in IACS, the EPOC will receive an email prompting them to approve the user. Follow up with your EPOC(s) to ensure this step is completed.
- 5. User IDs will not be issued until approvals/rejections are completed for all items entered – and there may be separate approvers for different item numbers.
- 6. If you have not received an email with a confirmation of your request within 24 hours of registration, please call the applicable Help Desk for your user community (See **Section 5.3 Help Desk Information**).
- 7. Do not respond to the email for any notifications you receive regarding IACS. Call the appropriate Help Desk. Responding to the email will delay any required assistance.

#### *5.2 Logging in for the First Time*

After registration is complete and the user logs in for the first time

- The user must change his/her password
- The user must answer at least two (2) of the authentication questions (until that is done, s/he will not see any additional links - such as waiting approvals)
- The *change password* and *change authentication* links that appear after the first login and authentication question setup provide the user with the option of changing those values – they are not mandatory

#### *5.3 Help Desk Information*

There are three Help Desks IACS applicants and users can go to for help with login or other issues.

The Help Desk associated with Medicare Advantage/Prescription Drug Plans is the MMA Help Desk. The phone number is 1-800-927-8069. They can be contacted at *[mmahelp@cms.hhs.gov](mailto:mmahelp@cms.hhs.gov)*.

The Help Desk associated with the 270/271 Provider community is the MEIC Help Desk. The phone number is 1-866-440-3805. They can be contacted at *[MCARE@cms.hhs.gov](mailto:MCARE@cms.hhs.gov)*.

The Help Desk associated with the CBSS users is the Competitive Bid Implementation Contractor (CBIC) Help Desk. The phone number is 1-877-577-5331.

## **6.0 Legal**

#### *6.1 Privacy Act Statement*

The information on the web form is collected and maintained under the authority of Title 5 U.S.C., §552(e) (10). This information is used for assigning, controlling, tracking, and reporting authorized access to and use of CMS's computerized information and resources. The Privacy Act prohibits disclosure of information from records protected by the statute, except in limited circumstances.

The information you furnished on this web form will be maintained in the Individuals Authorized Access to the Centers for Medicare & Medicaid Services Computer Services (IACS) Systems of Records and may be disclosed as a routine use disclosure under the routine uses established for this system as published at 09-70-0064 (08-11-94) and as CMS may establish in the future by publication in the Federal Register.

The Social Security Number (SSN) is used as an identifier in the Federal Service because of the large number of present and former Federal employees and applicants whose identity can only be distinguished by use of the SSN is authorized by Executive Order 9397. Furnishing the information on this form, including your Social Security Number, is voluntary. However, if you do not provide this information, you will not be granted access to CMS computer systems.

#### *6.2 Rules of Behavior*

CMS computer systems that you are requesting to use contain sensitive information. Sensitive information is any information which the loss, misuse, unauthorized access to, or modification of could adversely affect the national interest, or the conduct of Federal programs, or the privacy to which individuals are entitled under the Privacy Act. To ensure the security and privacy of sensitive information in Federal computer systems, the Computer Security Act of 1987 requires agencies to identify sensitive computer systems, conduct computer security training, and develop computer security plans. CMS maintains a system of records for use in assigning, controlling, tracking, and reporting authorized access to and use of CMS's computerized information and resources. CMS records all access to its computer systems and conducts routine review for unauthorized access to and/or illegal activity.

Anyone with access to CMS Computer Systems containing sensitive information must abide by the following:

- Do not disclose or lend your IDENTIFICATION NUMBER AND/OR PASSWORD to someone else. They are for your use only and serve as your electronic signature. This means that you may be held responsible for the consequences of authorized or illegal transactions.
- Do not browse or use CMS data files for unauthorized or illegal purposes.
- Do not use CMS data files for private gain or to misrepresent yourself or CMS.
- Do not make any disclosure of CMS data that is not specifically authorized.
- Do not duplicate CMS data files, create sub-files of such records, remove or transmit data unless you have been specifically authorized to do so.
- Do not change, delete, or otherwise alter CMS data files unless you have been specifically authorized to do so.
- Do not make copies of data files, with identifiable data, or data that would allow individual identities to be deduced unless you have been specifically authorized to do so.
- Do not intentionally cause corruption or disruption of CMS data files.

A violation of these security requirements could result in termination of systems access privileges and/or disciplinary/adverse action up to and including legal prosecution. Federal, State, and/or local laws may provide criminal penalties for any person illegally accessing or using a Government-owned or operated computer system. If you become aware of any violation of these security requirements or suspect that your identification number or password may have been used by someone else, immediately report that information to your component's Information Systems Security Officer or your organization approving official for CMS access.

# **7.0 Acronyms**

This section defines acronyms used in this document.

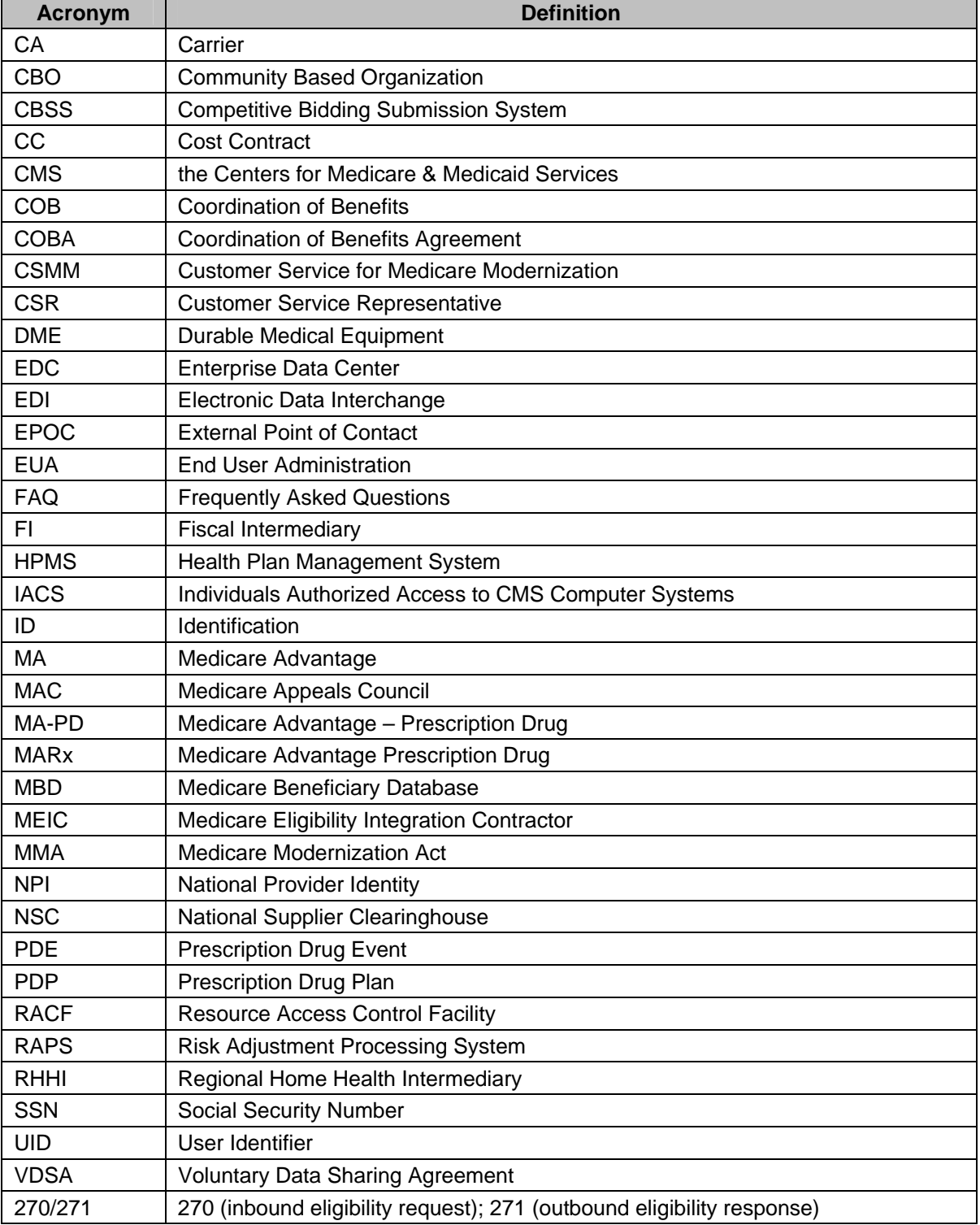

# **Attachment A. MA/MA-PD/PDP/CC – Medicare Advantage/Medicare Advantage-Prescription Drug/Prescription Drug Plan/Cost Contracts**

# **Attachment B. CBO/CSR – Community Based Organization/Customer Service Representative**

# **Attachment C. COB – Coordination of Benefits**

# **Attachment D. Provider (270/271)**

# **Attachment E. CBSS/DME – Competitive Bidding Submission System/Durable Medical Equipment**